# RICOH

## imagio MP 3352/2552 シリーズ

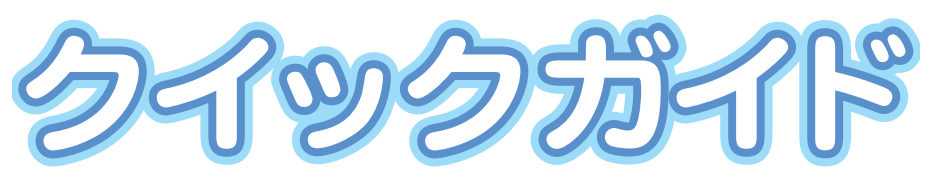

**. . . . . . . . .** 

. . . . . . . . . . . . . . . . .

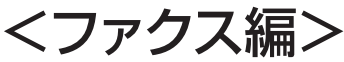

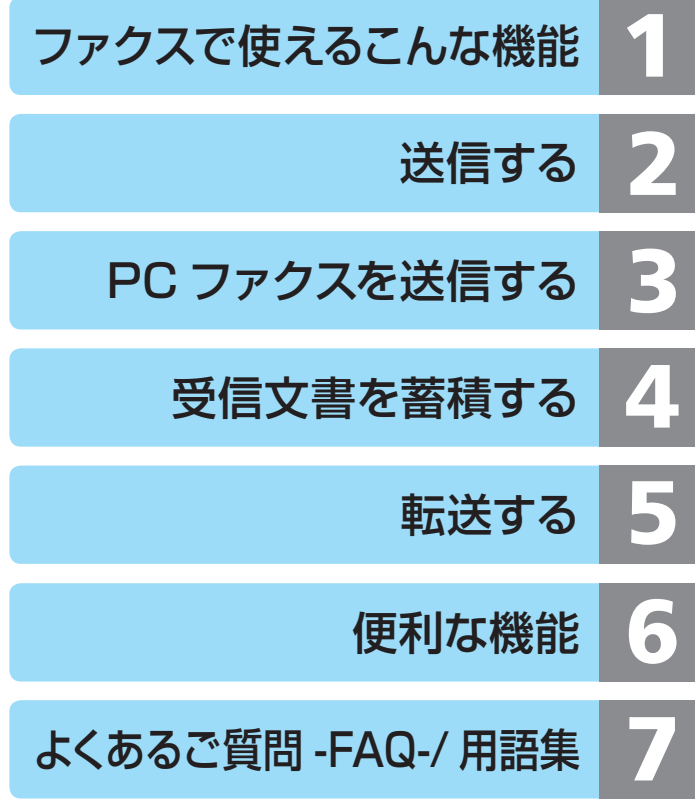

安全に正しくお使いいただくために、操作の前には必ず『本機をお使いになる方 へ』「安全上のご注意」をお読みください。

**なるほど納得! 便利機能活用のヒント ファクスで使えるこんな機能**

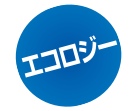

## **受信文書を電子化してペーパーレス!**

ハードディスクに受信文書を蓄積すれば、オフィスがスッキリ片付 きます。不要な文書を印刷しないから紙のムダ使いもなくなります。 詳しくは、P.47 を参照してください。

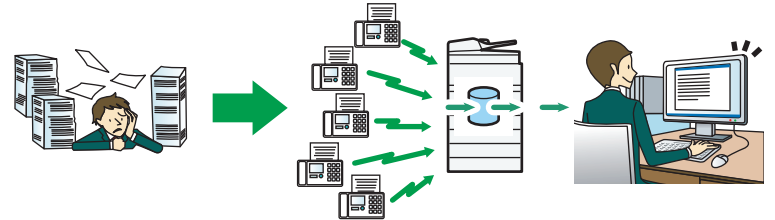

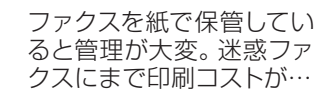

受信文書をハードディスクに蓄積すれば、 楽に省スペース & エコが実現可能です。 蓄積された受信文書は画面や Web ブラ ウザー上で確認/印刷/削除できます。

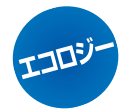

### **データのまま送信してペーパーレス!**

PC FAXドライバーを使えば、パソコンで作った原稿がダイレ クトに送信できるので、原稿を紙に印刷しないで即送信! 詳しくは、P.27 を参照してください。

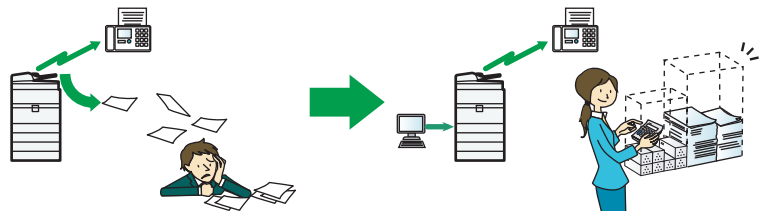

送信済み原稿を送信後に捨て るだけなら紙がもったいない… 原稿を印刷せずにパソコンから送信で きるので紙のコストがかかりません。

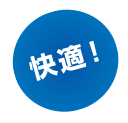

### **送信方法を使い分けて効率 UP!**

急いで原稿をデスクに持ち帰りたいときは「メモリー送信」、確実 に相手を確認しながら送信したいときは「直接送信」と、TPO に合わせて送信方法を使い分ければ仕事の効率 UP が図れます。 詳しくは、P.5、P.9 を参照してください。

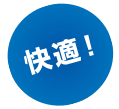

### **アドレス帳登録でらくらく送信!**

あて先を登録すれば宛先キーを押すだけで簡単に相手先指定! アドレス帳を取り込んでPC FAXドライバーで使うこともできます。 詳しくは、P.13 を参照してください。

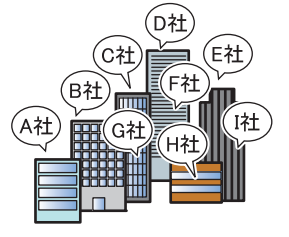

たくさんの取引先のファ クス番号やメールアドレ スを取り扱うのは大変…

最大 2000件 (HD キット装着時)のあ て先をアドレス帳に登録でき、登録後は ワンタッチで相手先の指定ができます。

 $\sqrt{\frac{100001163}{0.75}}$ 

 $R^{2+}$ 

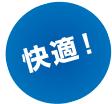

### **受信文書を転送してどこでも確認!**

受信文書をメールやフォルダーに転送すれば、いつでもどこで もファクスを受け取れ、面倒なファイリングも不要。 詳しくは、P.55 を参照してください。

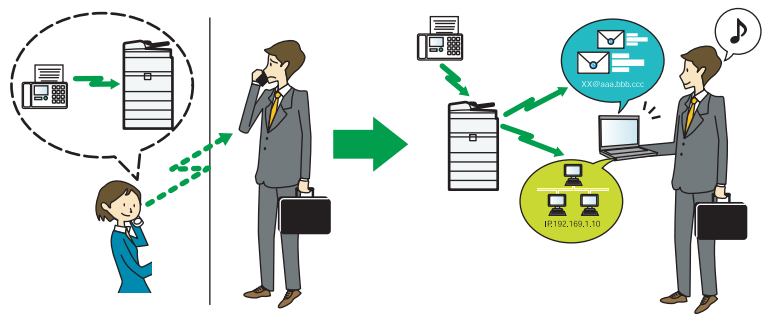

外出先ではファクスが受け 取れないし、紙でもらった 文書を持ち歩くのは大変…

メールやフォルダーに転送すれば パソコンで受信でき、外出中でも 内容が確認できます。

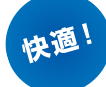

### **いつもの設定でスタンバイ!**

宛先種別や読み取り条件など、よく使う機能を設定した状態に ファクス初期画面をカスタマイズしておけば、いつでもお好み の設定ですぐにファクスが送信できます。 詳しくは、P.59 を参照してください。

#### **ファクスで使えるこんな機能●なるほど納得! 便利機能活用のヒント** ●操作部の名称 **P1 P4 2** 送信する ●基本的なファクスの送りかた(メモリー送信) ●相手先を確認しながら送信する(直接送信) ● 送信した結果を確認する ● ファクス番号をアドレス帳に登録する P1**3 ● アドレス帳に登録したファクス番号を変更する P16** ● 宛先をアドレス帳から消去する **● クルーフ宛先をアドレス帳に登録する P20** ● クループに登録されている宛先を確認する P**23** ● グループから宛先を削除する **P5 P9 P11 P18 P25 3** PC ファクスを 送信する **●パソコンからファクスを送信するための準備 P27** ● パソコンからファクスを送信する **P37** ● あて先表編集ツールを利用する ● imagio のアドレス帳を利用する **P40 P43 4** 受信文書を蓄積 する **●蓄積を設定する(ペーバーレスファクス) P47 ● 蓄積と同時に印刷する(バラメーター設定) P48 ●蓄積受信又書をフレヒュー表示する P49** ●蓄積受信文書を印刷する ●蓄積受信文書を消去する **P51 P53** 5 転送する ● ● ● ● <sub>● 転送生の設定を取り当す</sub> ● P55 ●転送先の設定を取り消す **P57 6** 便利な機能 ● 簡単画面に切り替える ●よく使う設定を初期画面に表示する **P58 P59 よくあるご質問 -FAQ-/ 用語集 ● よくあるご質問 -FAQ-**● 用語集 **P62 P64**

● お問い合わせ<del>先</del> アイトンの マイト アイトランス アイトランド アイトランド アイトランド アイトランド アイトランド アイトランド アイトランド アイトランド アイトランド アイトランド アイトランド アイトランド アイトランド アイトランド アイトランド アイトランド アイトランド アイトランド アイトランド アイトランド アイトランド アイトランド アイトランド アイトランド アイトランド アイトランド アイトランド ア

紙の使用説明書に記載されていない情報(機能の説明や操作手順)は、画面で見る使用 説明書(付属の CD-ROM ©に収録)をご覧下さい。

**目 次**

## **操作部の名称**

本体操作部の名称について説明します。

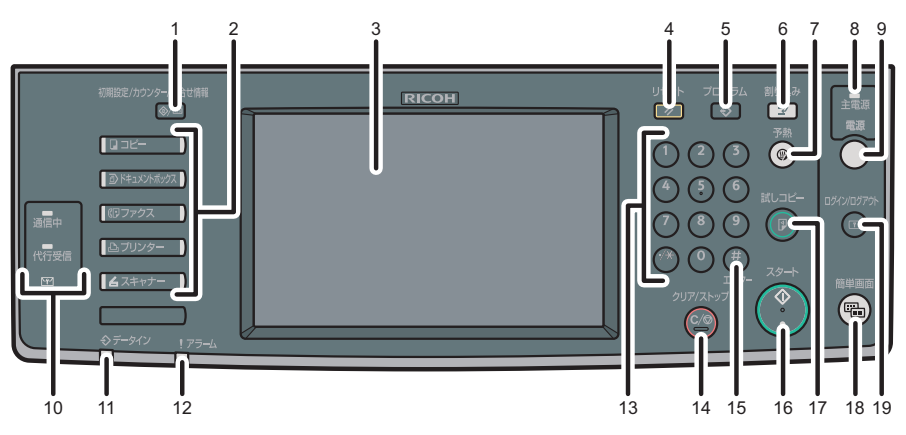

- **1 [初期設定 / カウンター / 問合せ情報]キー**
- **2 機能キー**
- **3 画面**
- **4 [リセット]キー**
- **5 [プログラム]キー**
- **6 [割り込み]キー**
- **7 [予熱]キー**
- **8 主電源ランプ**
- **9 [電源]キー**
- **10 通信中ランプ、代行受信ランプ、 親展受信ランプ**
- **11 データインランプ 12 アラームランプ 13 テンキー 14 [クリア / ストップ]キー** 15 [#] キー (エンターキー) **16 [スタート]キー 17 [試しコピー]キー 18 [簡単画面]キー 19 [ログイン / ログアウト]キー**

## **基本的なファクスの送りかた(メモリー送信)**

メモリー送信を使った、ファクスの基本的な送信方法について説明します。 ファクス送信で利用できる原稿サイズや読み取り条件の指定方法、相手先の指定 方法について詳しくは、『ファクス機能編』 ③「送信のしかた」を参照してください。

#### ● 重要

**送信する**

アドレス帳を使って相手先を指定するときは、相手先のファクス番号をあらかじめアドレ **•**ス帳に登録しておきます。登録方法は P.13「ファクス番号をアドレス帳に登録する」を参 照してください。

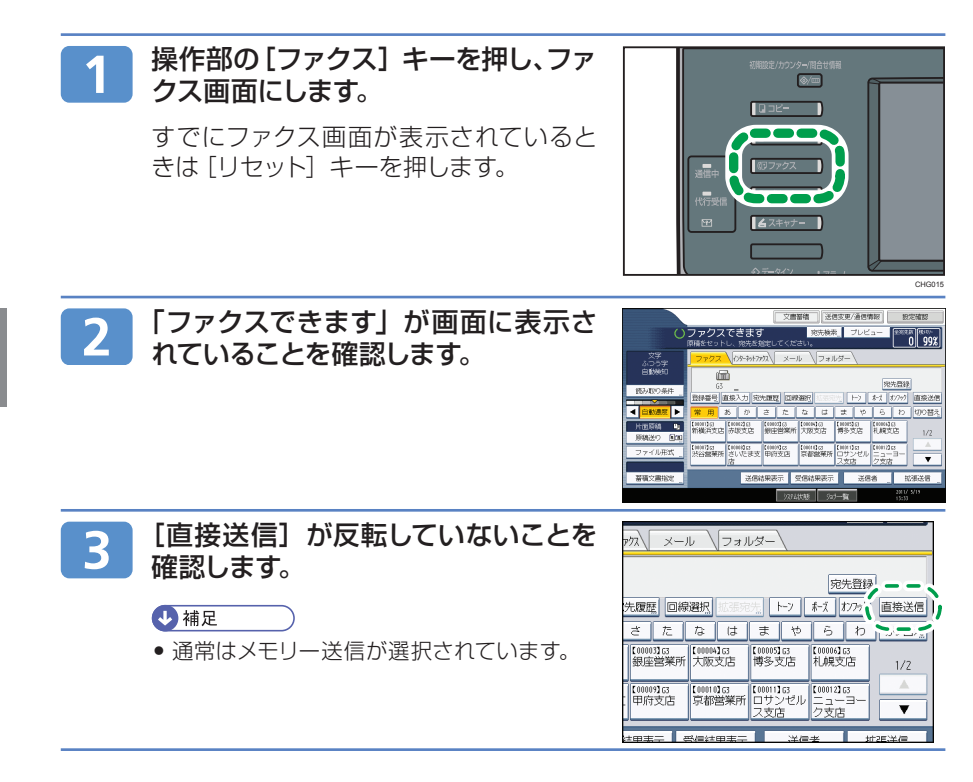

### 自動原稿送り装置(ADF)に原稿をセットします。

#### **U** 補足

 $\overline{\mathbf{4}}$ 

- あらかじめ、ステープルやクリップは取り除いてください。 **•**
- 原稿は上限表示を超えないようにセットしてください。 **•**
- 原禍は先頭ペーシか一番上になるよつにセットします。

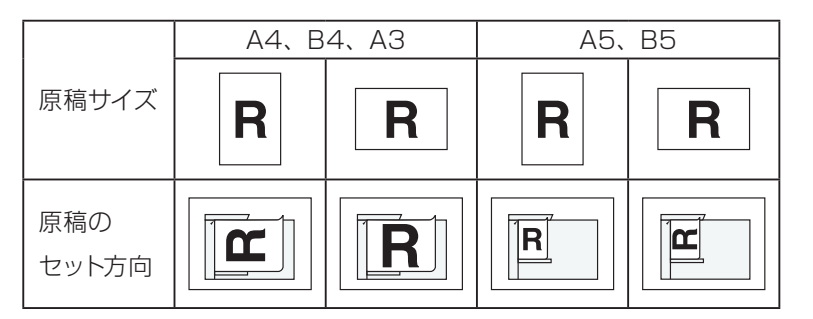

- 1. 原稿ガイドを原稿サイズに合わせま す。
- 2. ファクスしたい面を上にし、原稿を そろえて自動原稿送り装置(ADF) にセットします。

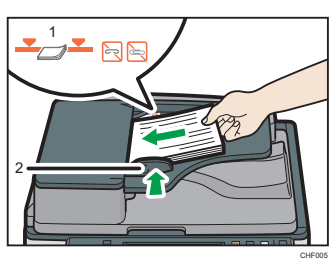

1 上限表示 2 原稿ガイド

 $5<sub>1</sub>$ 

### 読み取り条件を選択します。

送信する原稿に合わせて読み取り条件を 設定します。

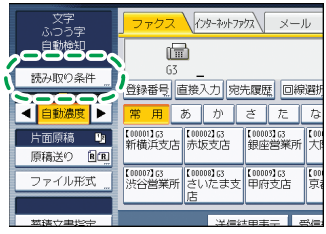

## **基本的なファクスの送りかた(メモリー送信)(つづき)**

原稿種類 **•** 文字、文字・図表、文字・写真、写真

解像度 **•**

ふつう字(100dpi × 200dpi) ふつうの大きさの字で書かれた手書き原稿な どに適しています。

小さな字(200dpi × 200dpi) 小さな字で書かれた原稿などに適しています。 ふつうの大きさの字でも、なるべくきれいに送 信するときに選択します。

微細字(400dpi × 400dpi) 細かい字で書かれた新聞原稿などに適してい ます。ふつうの大きさや小さな字でも、できる だけ精細に送信するときに選択します。 ※微細字 (400dpi × 400dpi) は、オプショ ンの FAX メモリーが必要です。

読み取りサイズ **•**

自動検知、定型サイズ、登録サイズ、 サイズ混載

読み取り濃度 **•**

自動濃度調整、手動濃度調整、組み合 わせ濃度調整

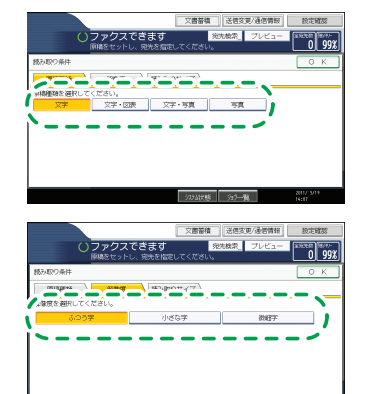

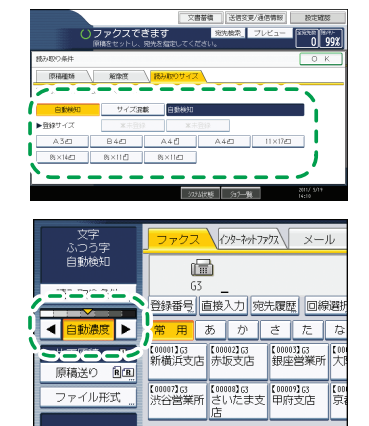

**送信する**

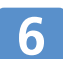

相手先のファクス番号を指定します。

・ファクス番号を直接入力するとき

テンキーを使って入力します。

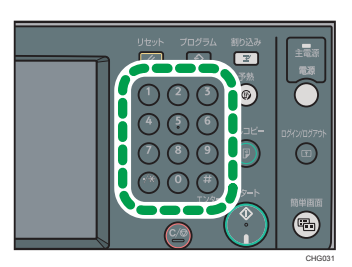

・アドレス帳から選択して指定するとき

相手先のファクス番号が登録されてい る宛先キーを押します。

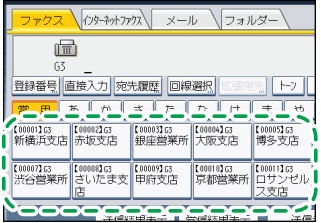

4 補足

● 相手先を間違えたときは「クリア / ストップ]キーを押して指定し直します。

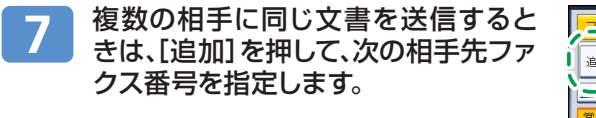

→補足

●[追加]を押さずにアドレス帳から宛先キー を押しても、次の相手先が追加できます。

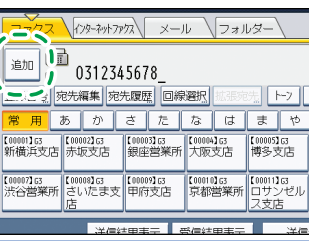

#### 「スタート」キーを押します。 8

原稿は、自動的に送信されます。終了までお待ちください。

#### 少補足

送信が完了したかどうかを送信結果表示画面で確認できます。確認方法は P.11 **•**「送信した結果を確認する」を参照してください。

**相手先を確認しながら送信する(直接送信)**

相手先ファクスの情報を確認しながら送信します。

#### ● 重要

**送信する**

- インターネットファクス送信、メール送信およびフォルダー送信は、必ずメモリー送信に **•** なります。直接送信を指定しているときにそれらの宛先に切り替えると、自動的にメモリー 送信に切り替わります。
- 直接送信でクループ送信および同報送信はできません。指定できる相手先は I 件です。 グループ送信、同報送信を指定したときは、自動的にメモリー送信に切り替わります。

#### **J** 補足

アドレス帳を使って相手先を指定するときは、相手先のファクス番号をあらかじめアドレ **•**ス帳に登録しておきます。登録方法は P.13「ファクス番号をアドレス帳に登録する」を参 照してください。

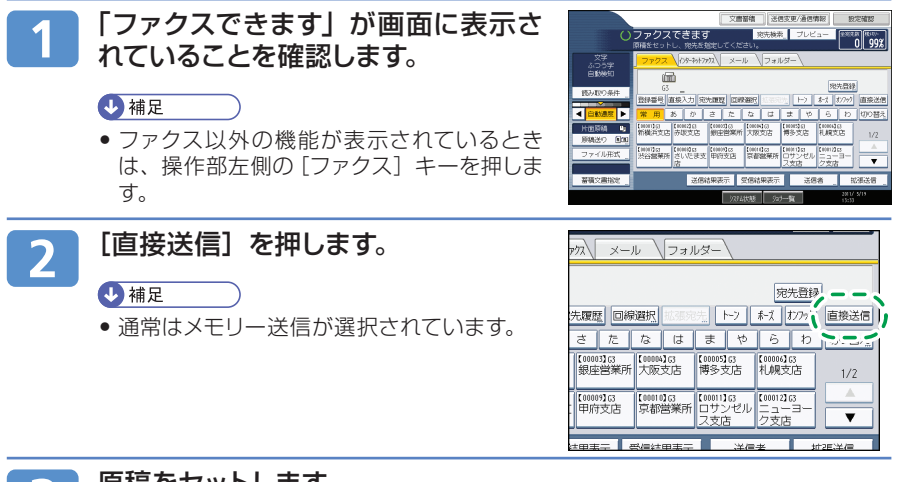

#### 原稿をセットします。 B

#### 日参照

原稿のセット手順については、P.5「基本的なファクスの送りかた(メモリー **•** 送信)」の手順 を参照してください。

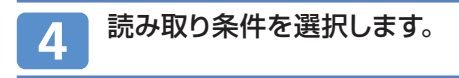

#### 相手先のファクス番号をテンキーで入力するか、アドレス帳から  $5\phantom{1}$ 選択して指定します。

#### 日参照

相手先の指定方法は P.5「基本的なファクスの送りかた(メモリー送信)」の **•** 手順 6 を参照してください。

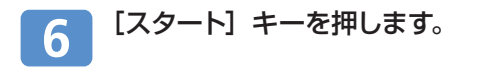

4 補足

● 誤った相手先を呼び出したときは、[クリア / ストッフ] キーを押してファクス送信を中断 できます。

**送信した結果を確認する**

送信の結果を画面上で確認できます。

**送信する**

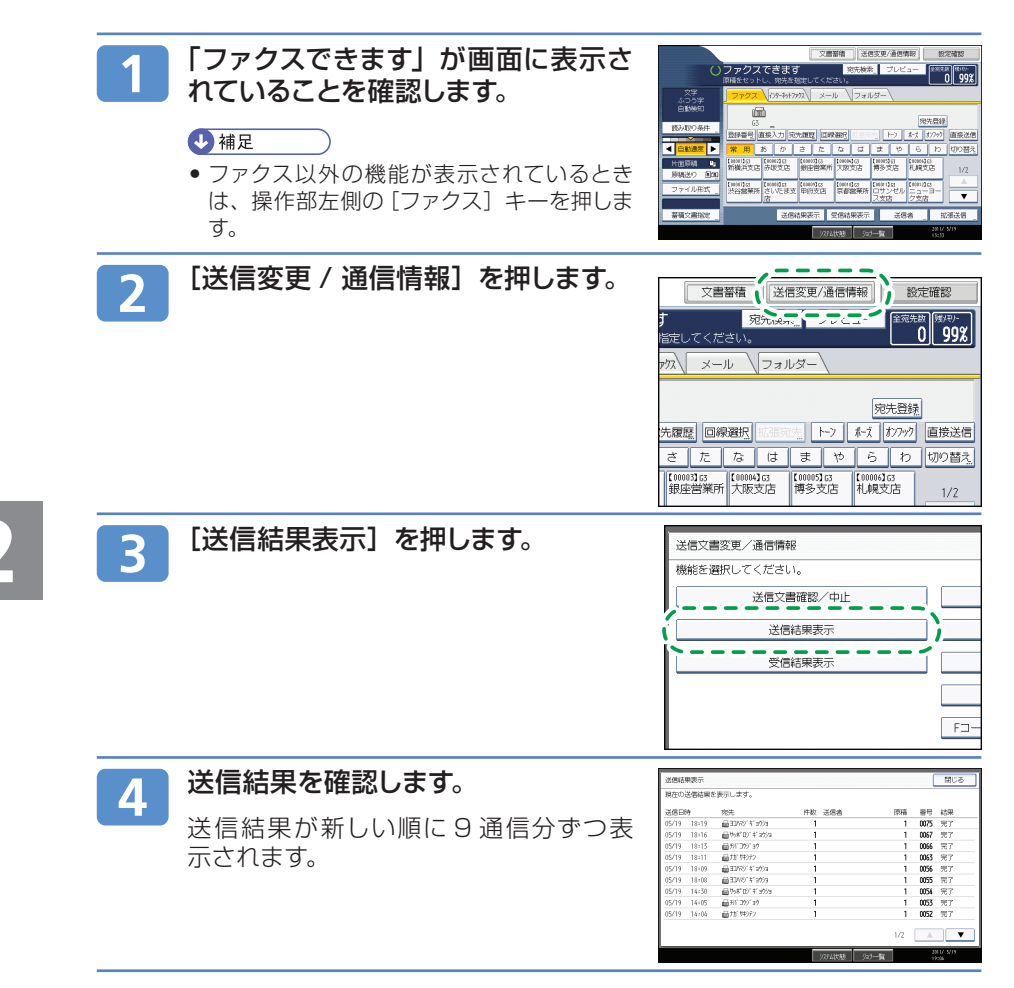

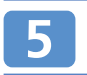

### **[閉じる] を 2 回押します。**

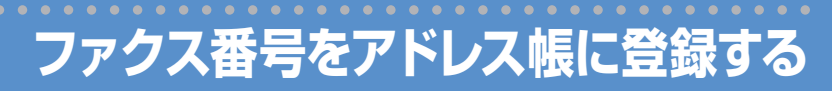

相手先の名前とファクス番号をアドレス帳に登録します。

**送信する**

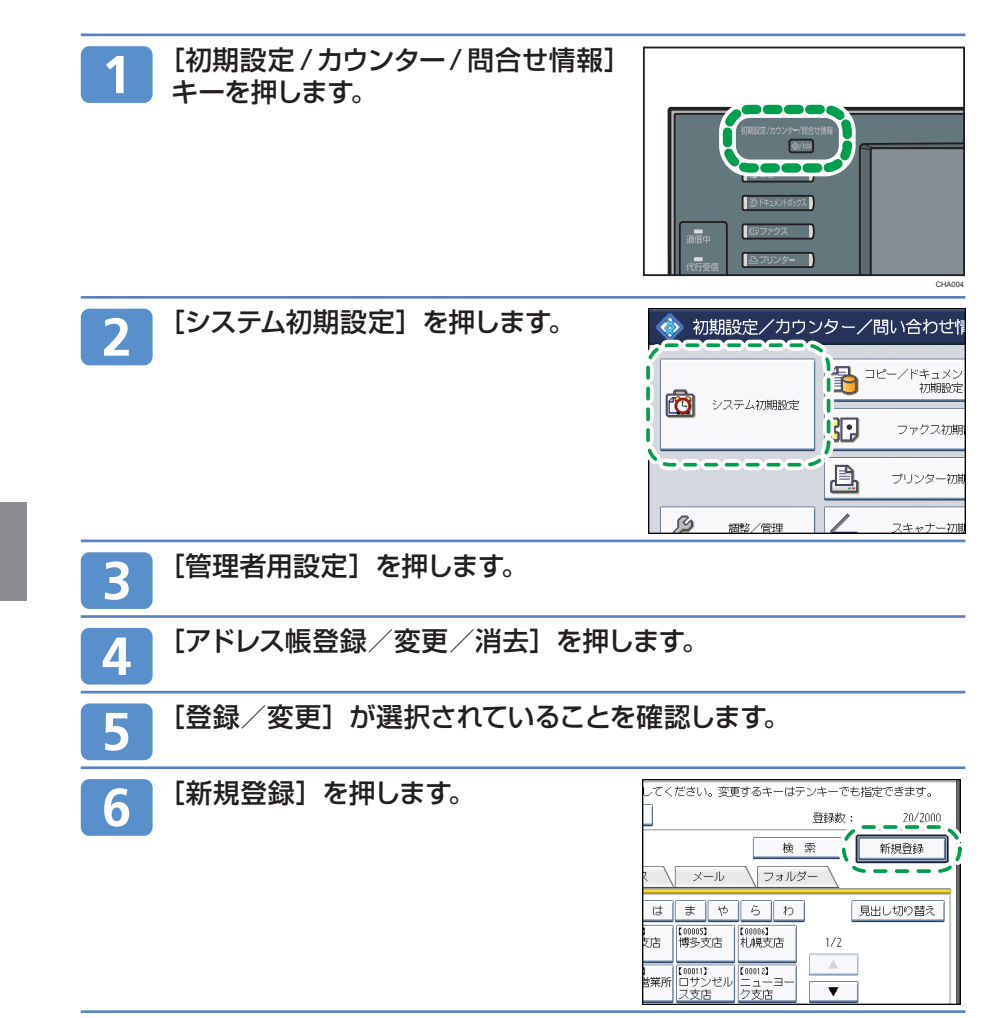

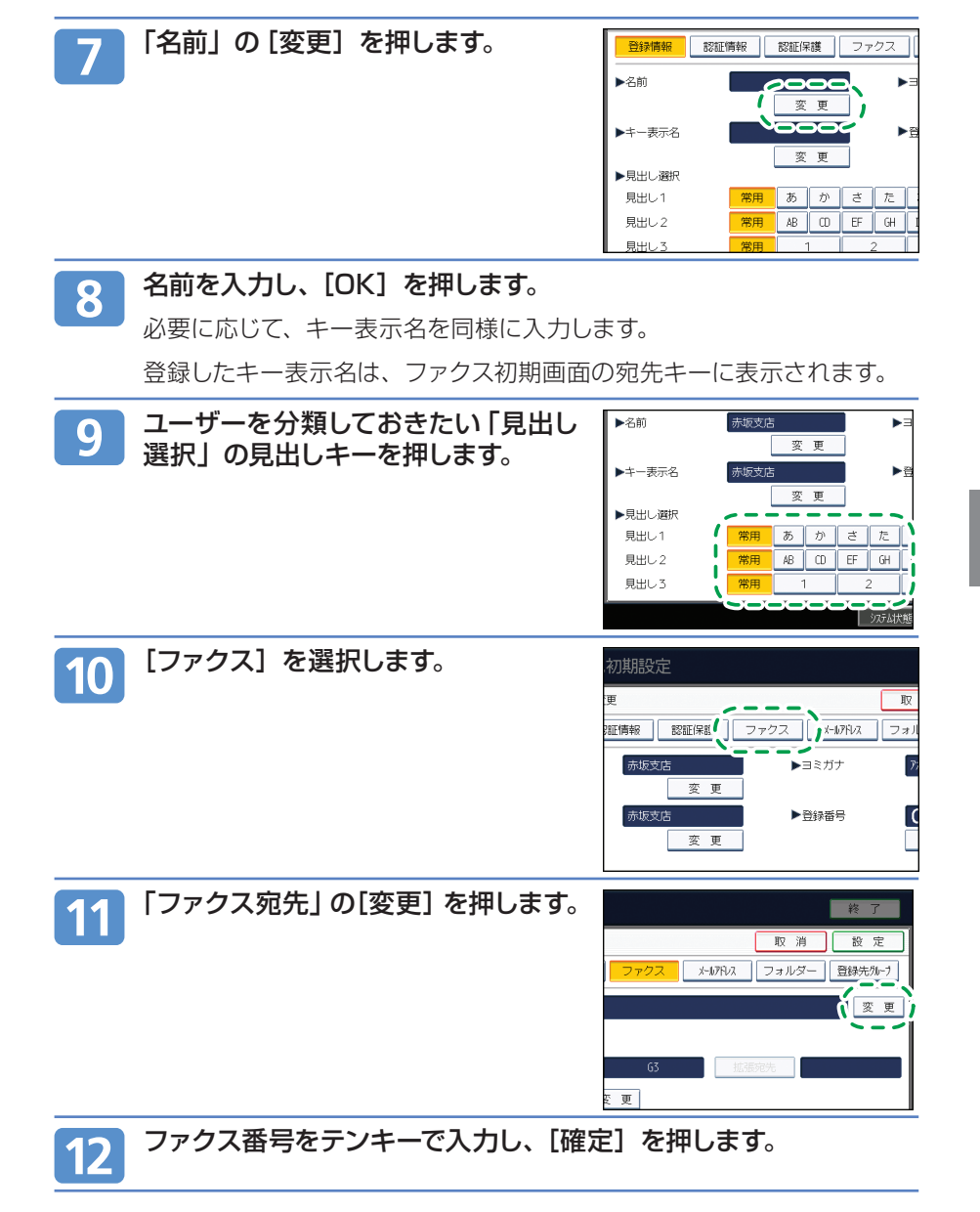

**ファクス番号をアドレス帳に登録する(つづき)**

13

**送信する**

必要に応じて、宛先ごとに設定できる以下の機能を設定します。

各機能のキーを押して設定画面を表示させます。

- 回線選択: 宛先ごとに使用する回線を設定します。
- 拡張宛先:F コード(SUB/SID/SEP/PWD)、サブアドレス /UUI **•** を設定します。
- 海外送信モード:海外送信モードを使用するかどうか設定します。 **•**
- 発信元名称選択:相手先の受信紙に印字させる発信元名称(印字用) **•** を設定します。
- 宛名差し込み:相手先の受信紙に印字させる宛名を設定します。 **•** 設定が終了したら、[設定]を押します。

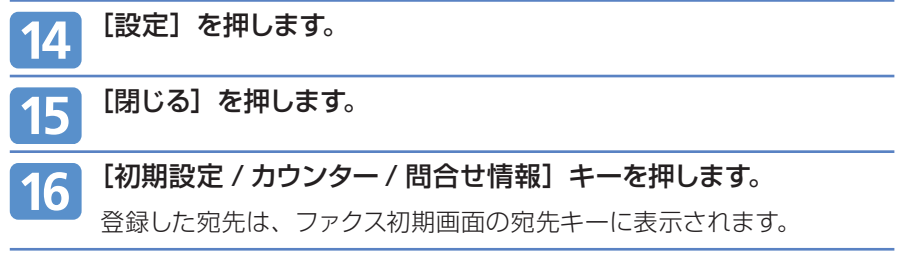

4 補足

宛先の登録数が多い場合は、Web Image Monitor を使用してアドレス帳に登録するこ **•**ともできます。

## **アドレス帳に登録したファクス番号を変更する**

アドレス帳に登録した宛先の名前やファクス番号を変更します。

**送信する**

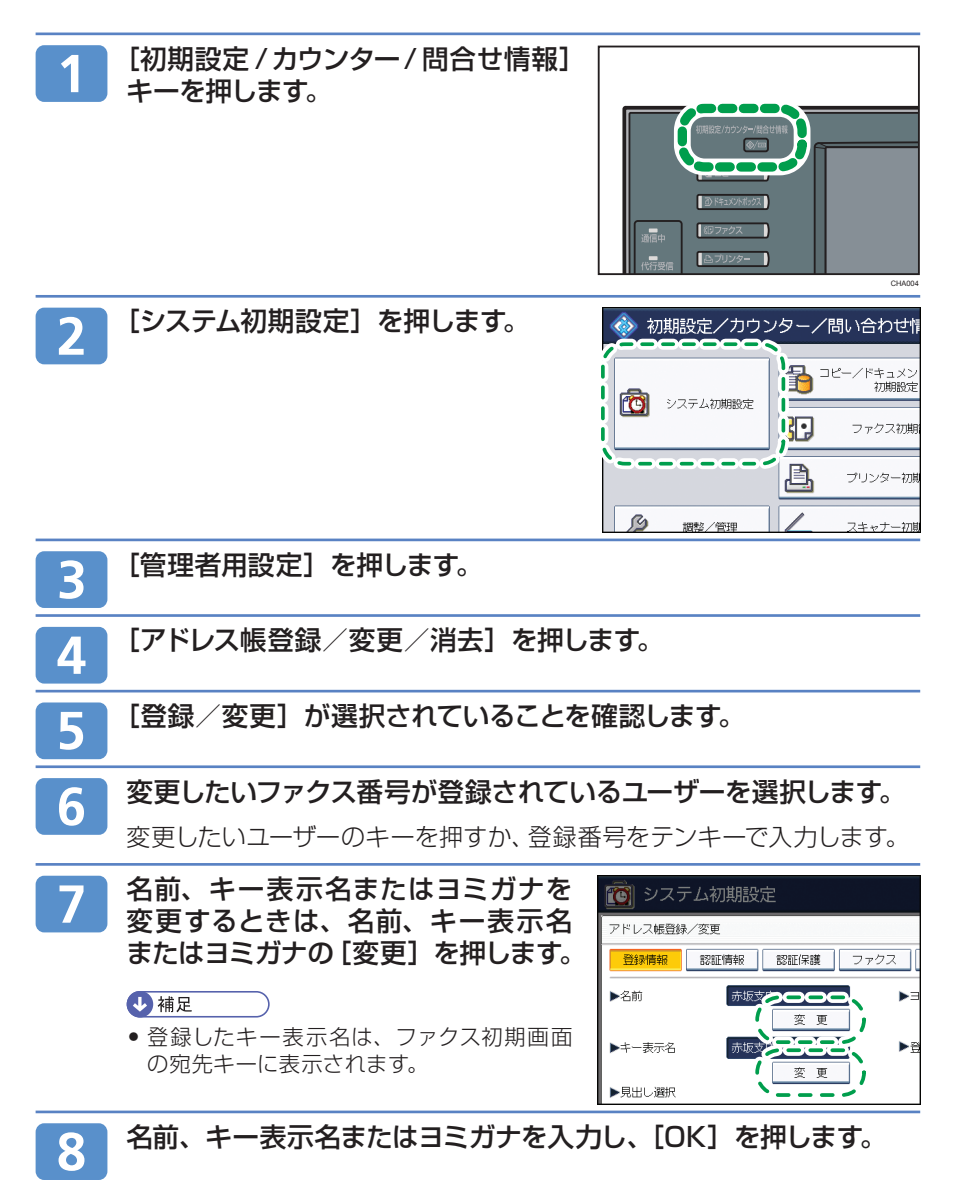

**送信する アドレス帳に登録したファクス番号を変更する(つづき)**

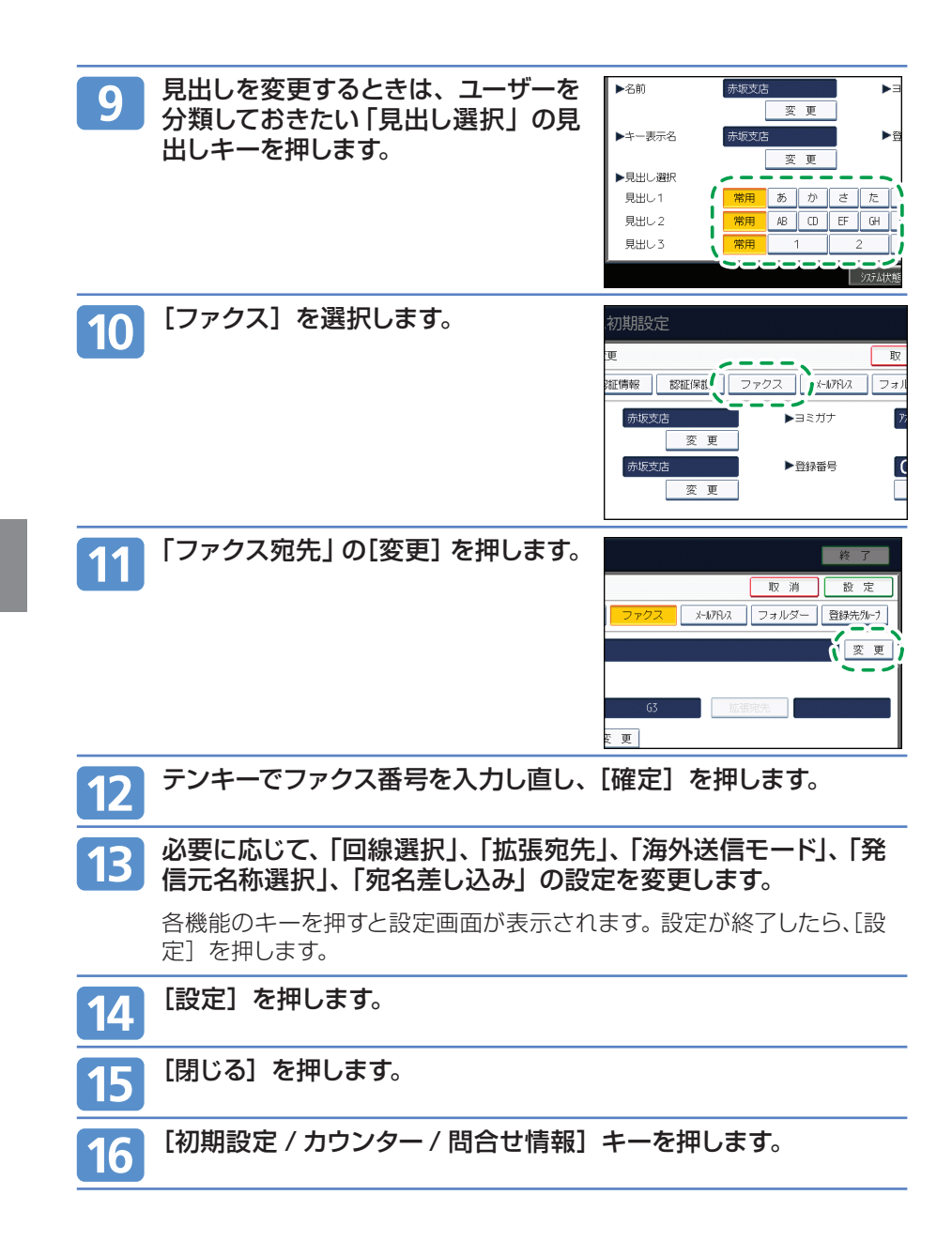

# **宛先をアドレス帳から消去する**

登録した宛先の情報をアドレス帳から削除する方法について説明します。

**送信する**

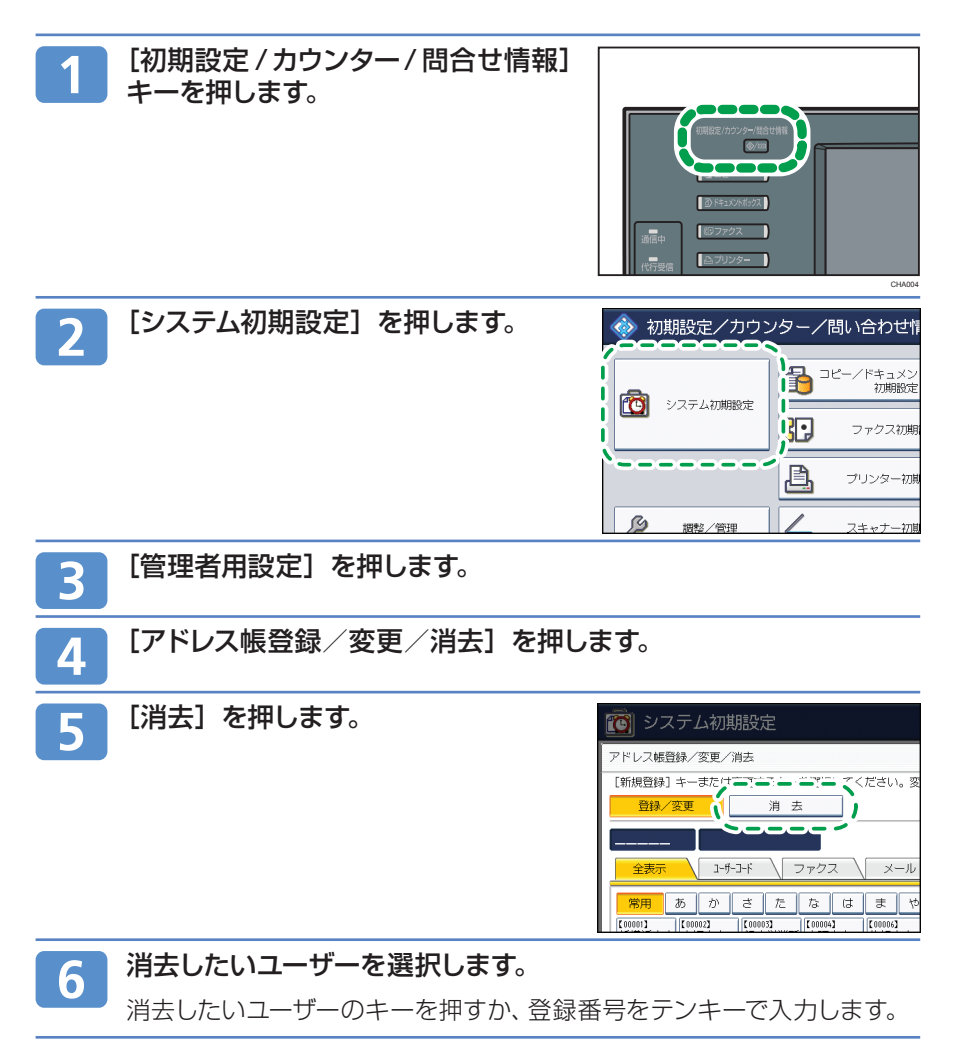

**宛先をアドレス帳から消去する(つづき)**

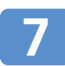

**送信する**

確認画面が表示されますので、[消去 する]を押します。

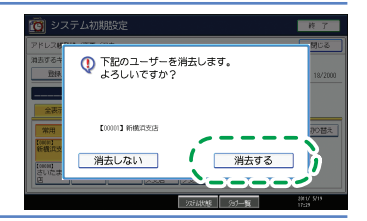

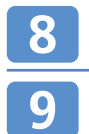

[閉じる]を押します。

[初期設定 / カウンター / 問合せ情報] キーを押します。

 $\overline{\mathbf{2}}$ 

## **送信する** クループ宛先をアドレス帳に登録する

グループを登録すると、ファクス宛先やメール宛先をグループごとに管理できます。 はじめにグループを登録しておき、宛先ごとにグループを指定します。

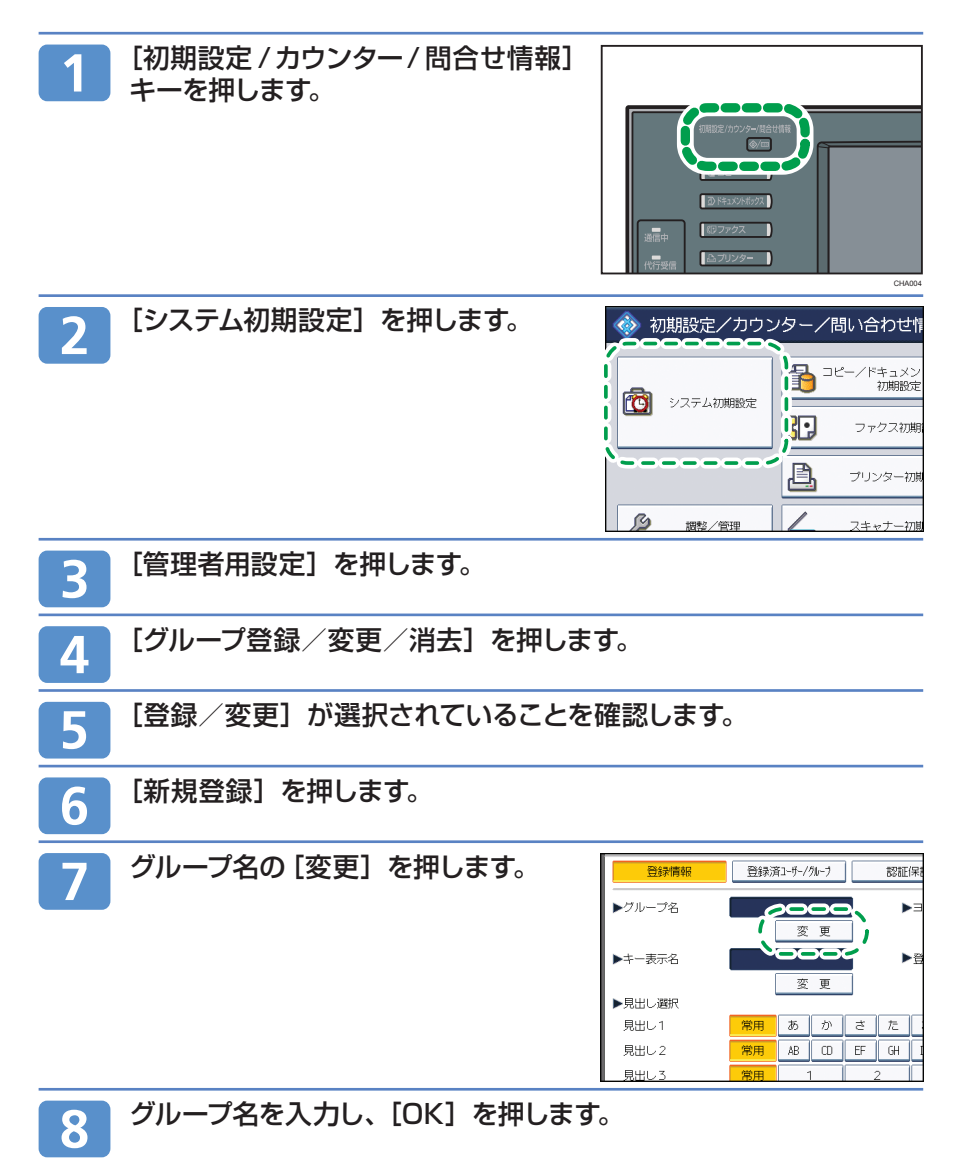

**グループ宛先をアドレス帳に登録する(つづき)**

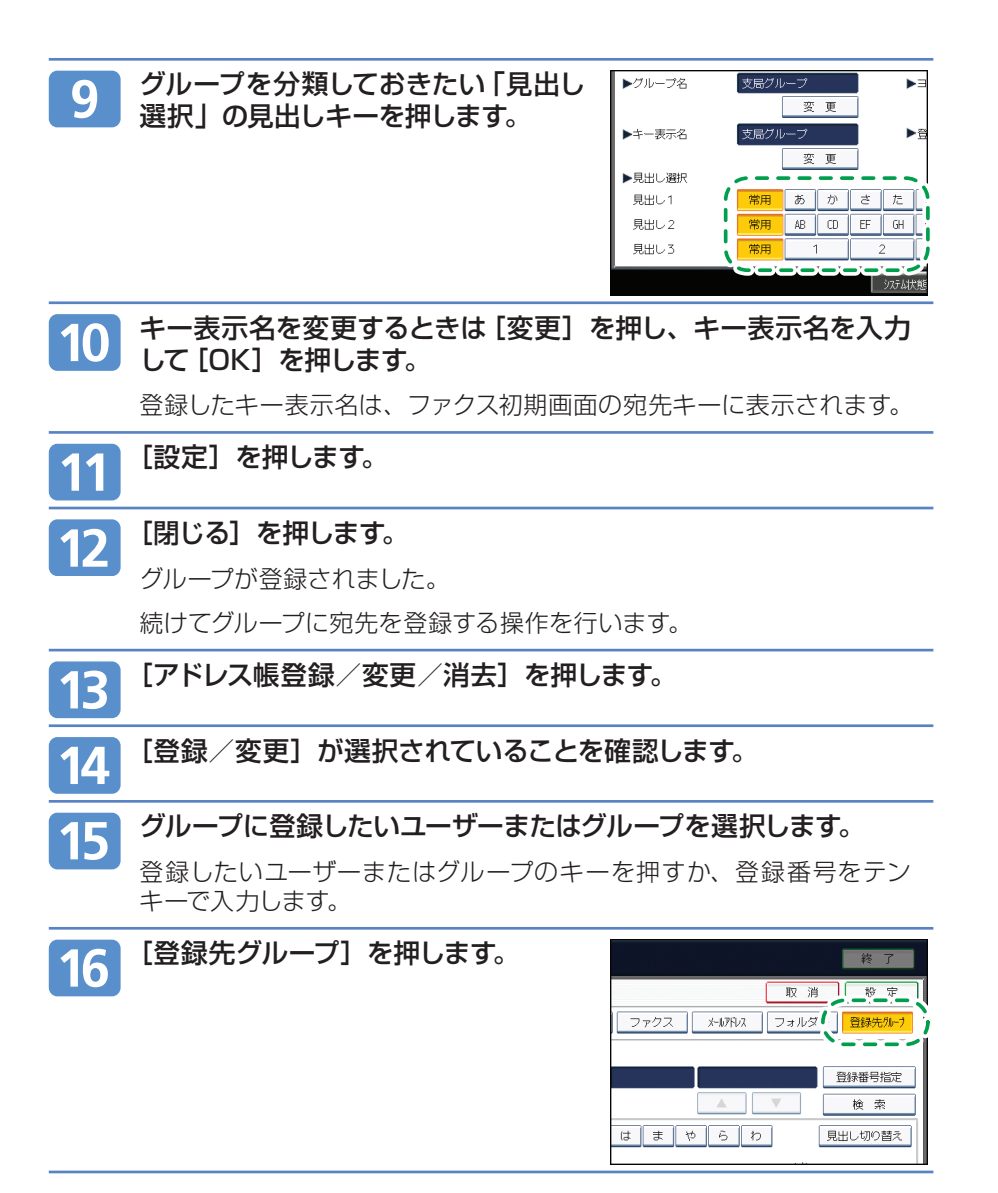

**送信する**

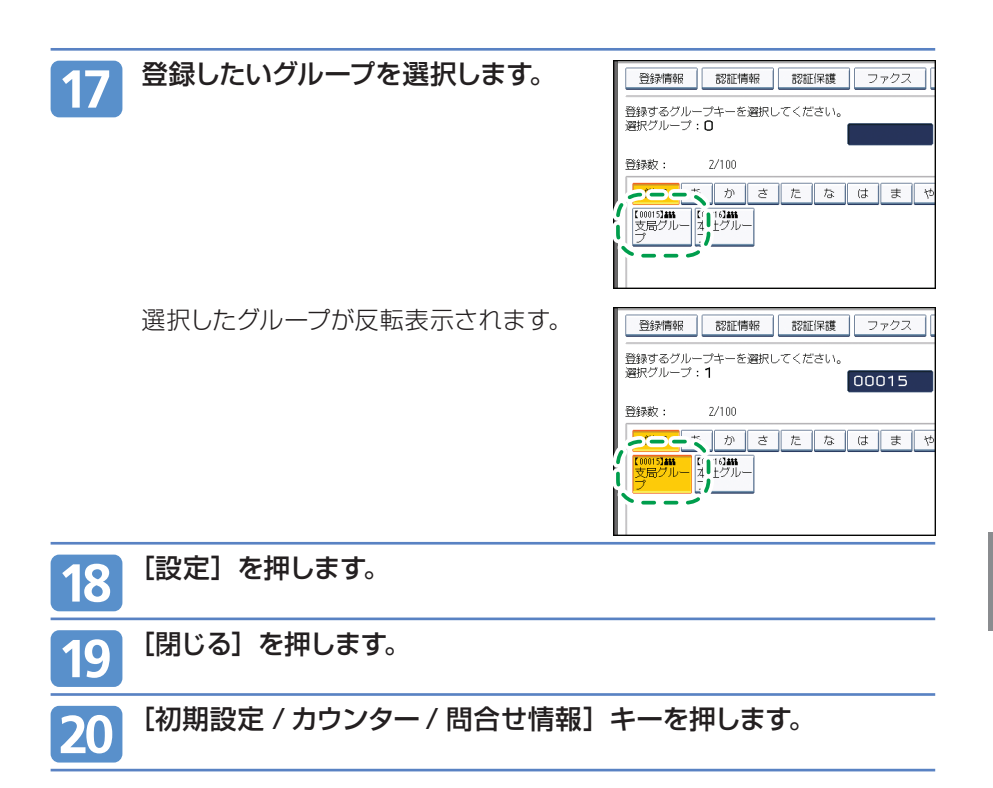

**グループに登録されている宛先を確認する**

どのグループにどの宛先が登録されているかを確認します。

**送信する**

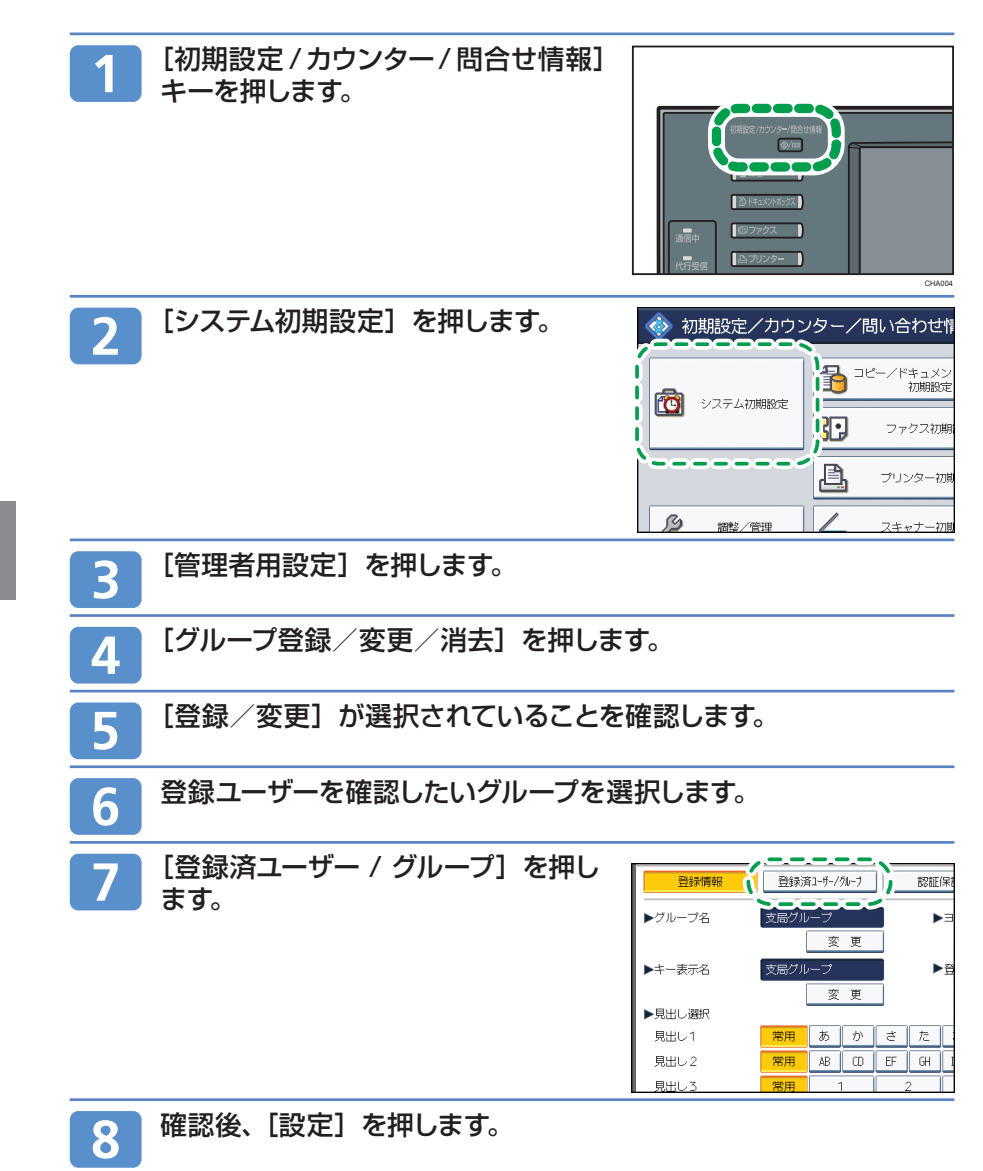

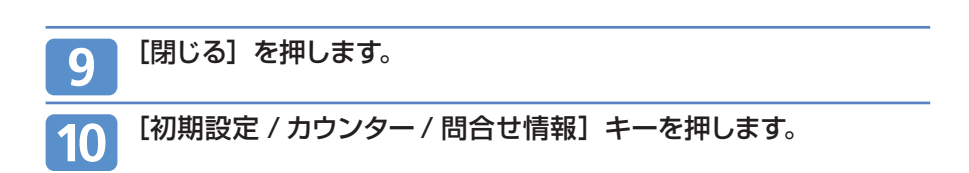

| 2

# **グループから宛先を削除する**

登録されている宛先をグループから削除します。

**送信する**

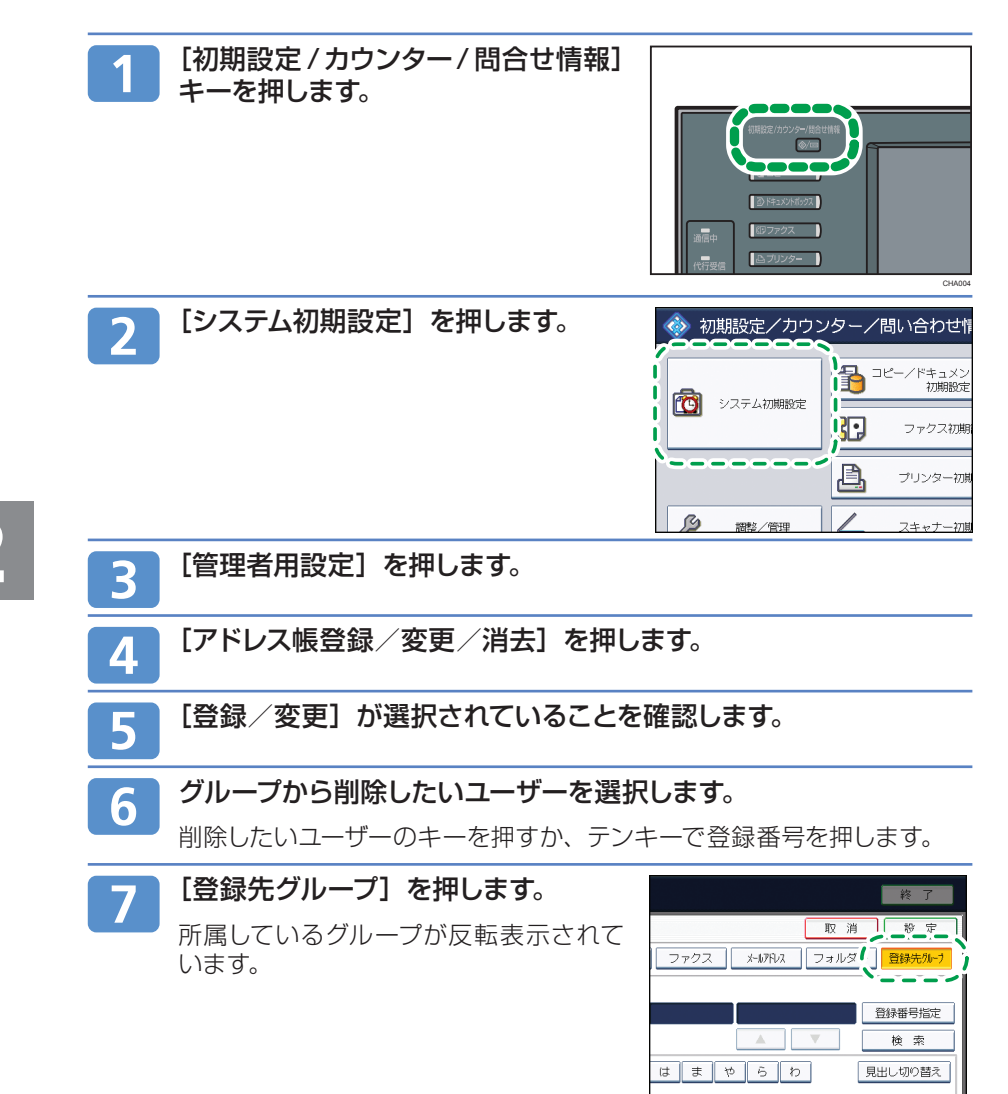

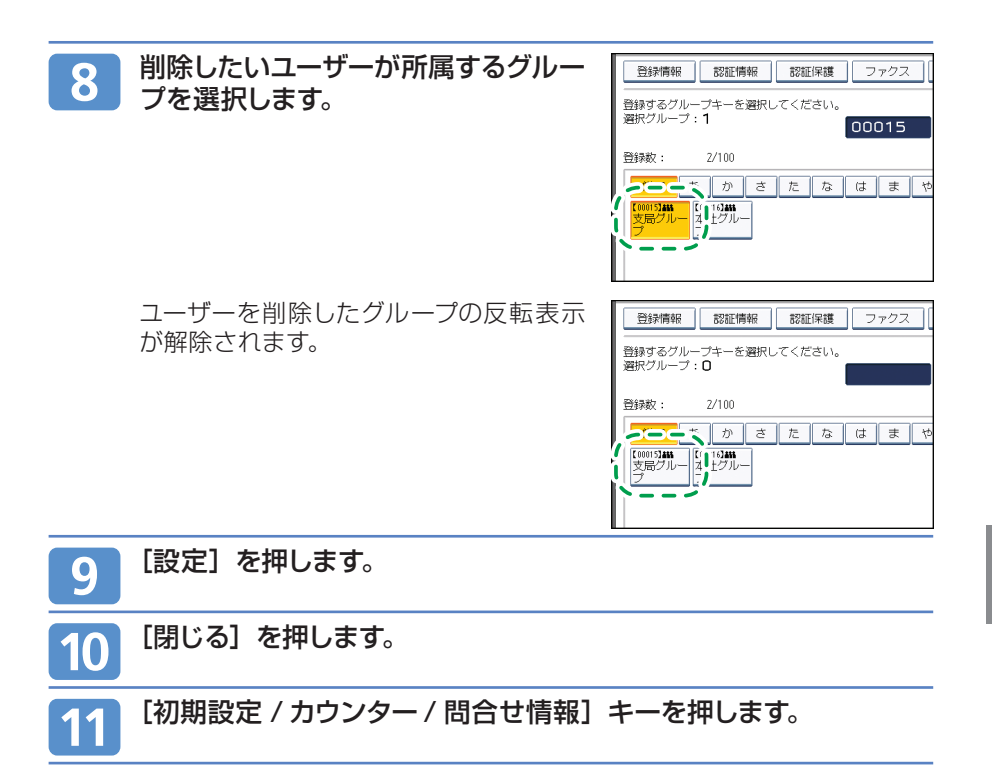

## **PC ファクスを送信する パソコンからファクスを送信するための準備**

PC FAX ドライバーを使ってパソコンからファクス送信するには、imagio のネッ トワーク設定やパソコンへのドライバーのインストールなどの準備が必要です。 ここでは、お使いの OS が Windows XP Professional の場合を例に説明します。

#### ☆重要

- この機能を使うには、HD キットとプリンター・スキャナーユニットが必要です。 **•**
- この機能を使うには、ご使用のパソコンに PC FAX ドライバーをインストールする必要が **•** あります。
- PC FAX ドライバーは、付属の CD-ROM に収録されているものをお使いください。 **•**
- パソコンと imagio は、パラレルポート(拡張 1284 ボード)、LAN、無線 LAN(拡張無 **•** 線 LAN ボード)、または USB2.0 を使って接続します。パソコンと imagio の接続方法 に応じてネットワークの設定が必要です。

#### 4 補足

- imagio にエラーが発生しても、PC FAX ドライバー側ではエラーが表示されません。 **•** Web Image Monitorで確認してください。詳しくは Web Image Monitor のヘルプを 参照してください。
- PC FAX ドライバーの選択方法はお使いの OS により異なる場合があります。詳しくは **•** Windows のヘルプ/ 取扱説明書を参照してください。

### **ソフトウェアについて**

ここでは、付属の CD-ROM に収録されているソフトウェアのうち、PC FAX ド ライバー、あて先表編集ツール、および PC FAX 送付状エディターについて説明 しています。

#### **PC FAXドライバー**

PC ファクス機能を使用するためのドライバーです。

#### **ファイル格納場所**

Windows 2000/XP/Vista/7、Windows Server 2003/2003 R2/2008/ 2008 R2 用の PC FAX ドライバーは、付属の CD-ROM 内の次のフォルダーに格納 されています。 32bit 版 OS 対応ドライバー: X86¥DRIVERS¥PCFAX¥XP\_VISTA 64bit 版 OS 対応ドライバー:X64¥DRIVERS¥PCFAX¥X64

#### **PC FAX ドライバーの動作環境**

- パソコン **•** 対象 OS が問題なく動作する、PC/AT 互換機、NEC PC-9821シリーズ 対象 OS **•** Microsoft Windows 2000/XP/Vista/7 日本語版 Microsoft Windows Server 2003/2003 R2/2008/2008 R2 日本語版
- ディスプレイ解像度 **•**VGA 640 × 480ドット以上

#### **□ あて先表編集ツール**

あて先表編集ツールは、PC ファクスの機能を使ってファクス送信するときの「あて先」 を編集するユーティリティーです。

対象 OS **•**

Microsoft Windows 2000/XP/Vista/7 日本語版

Microsoft Windows Server 2003/2003 R2/2008/2008 R2 日本語版

#### **PC FAX 送付状エディター**

PC ファクスの機能を使ってファクス送信するときに「送付状」を付けることができます。 PC FAX 送付状エディターはこの送付状を編集するユーティリティーです。

対象 OS **•**

Microsoft Windows 2000/XP/Vista/7 日本語版 Microsoft Windows Server 2003/2003 R2/2008/2008 R2 日本語版

**PC ファクスを送信する**

**パソコンからファクスを送信するための準備(つづき)**

### **ネットワーク環境を確認する**

imagio がネットワーク環境に接続されているかを確認します。

### **[システム初期設定]のネットワーク設定をする**

ご使用の環境や目的に応じて、[システム初期設定]でネットワークの各設定を行 います。ここでは、imagio のネットワーク接続にイーサネットケーブルおよび IPv4 を使用する場合を例に、設定手順を説明します。 ご使用の環境によって設定項目は異なります。

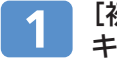

[初期設定 /カウンター/ 問合せ情報] キーを押します。

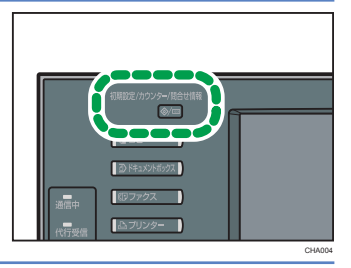

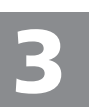

[システム初期設定]を押します。

#### 「インターフェース設定] タブを押します。

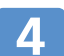

#### [本体 IPv4 アドレス]を押して、imagio に IPv4 アドレスの設 定を行います。

imagio に固定の IPv4 アドレスを設定する場合は、[指定]を押し、 IPv4 アドレスとサブネットマスクをそれぞれ入力します。

DHCP サーバーから IPv4 アドレスを自動で取得する場合は、[自動的 に取得(DHCP)]を押します。

### [IPv4 ゲートウェイアドレス]を押し、IPv4 ゲートウェイアドレ スを入力します。

#### [有効プロトコル]を押し、[IPv4]を有効にします。 6

#### 4 補足

- ネットワークの環境によって、[システム初期設定] で設定する項目は異なります。
- 拡張無線 LAN ホードを装着しくいる場合は、[イ*ン*ターノェース設定] タ*ノ*の [ネット'ノー クインターフェース選択]で、[イーサーネット]を選択する必要があります。

### **PC FAXドライバーをインストールする**

ここでは、PC FAXドライバー、あて先表編集ツールおよび PC FAX 送付状エディ ターのインストール方法について説明しています。

4 補足

● US の設定によっては、CD-ROM をバソコンに挿入すると、フリンタードライバーやユー ティリティーなどの各種ソフトウェアのインストーラーが自動的に起動します(オートラン プログラム)。オートランを無効にしたいときは、左側の[Shift]キーを押しながら CD-ROM を挿入し、パソコンが CD-ROM ドライブにアクセスし終わるまで [Shift] キーを 押したままにします。

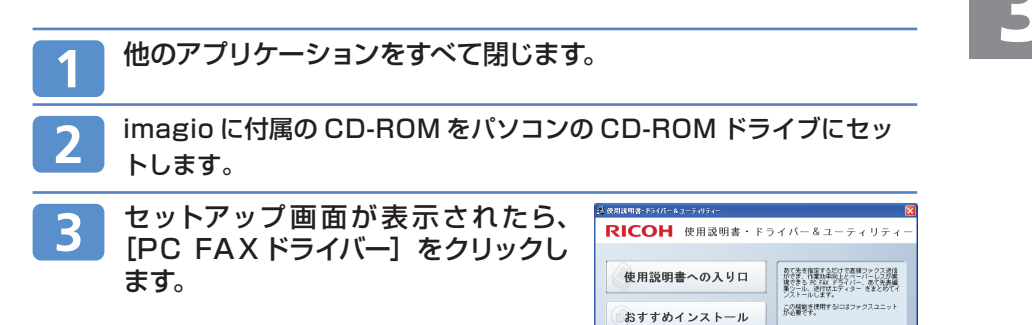

x

-------

RICOHのホームページへ 国の中身を見る  $\overline{\phantom{a}}$ Peade ٠,  $\ddot{\circ}$ 

**PC ファクスを送信する パソコンからファクスを送信するための準備(つづき)**

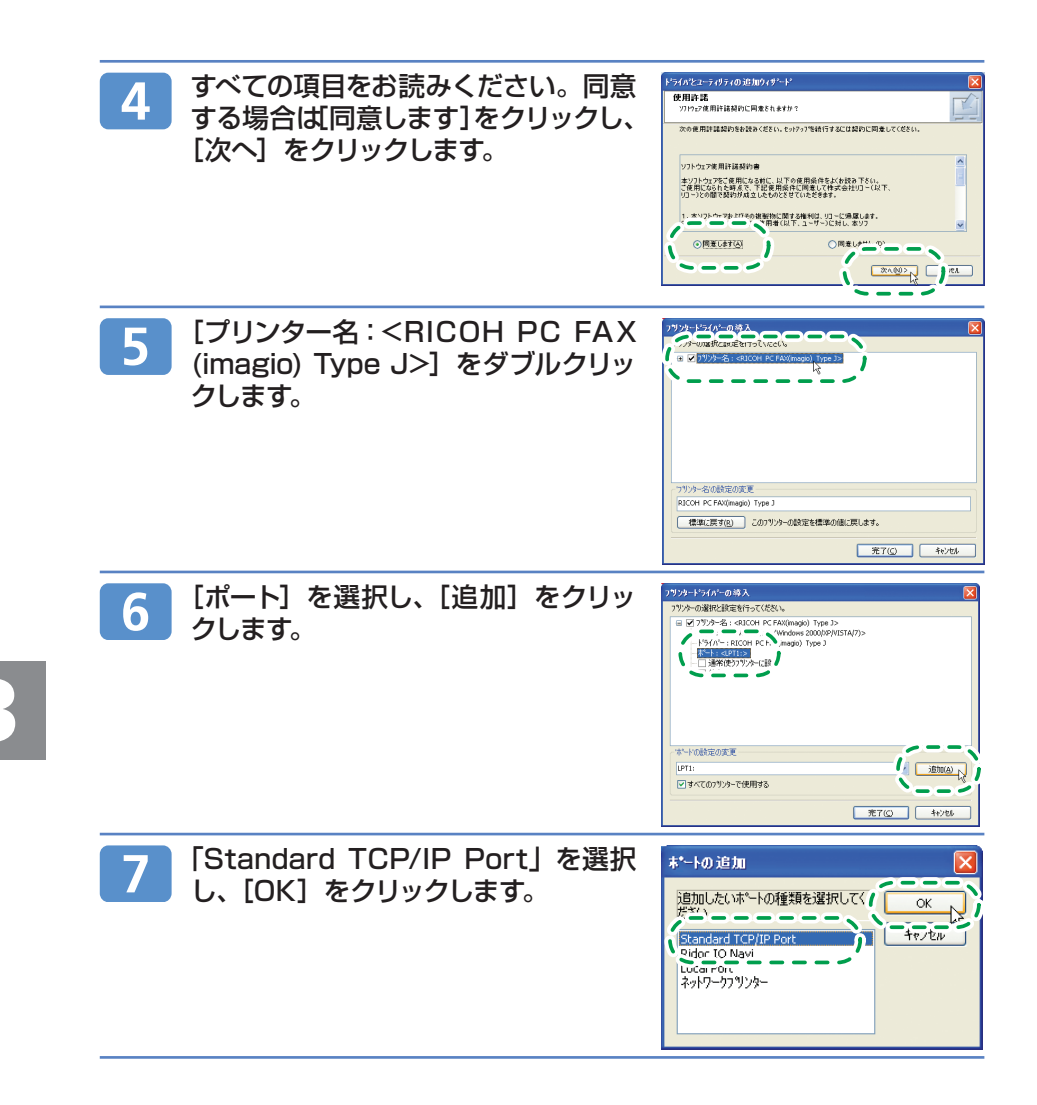

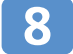

「標準 TCP/IP プリンタポートの追加 ウィザード」の開始画面で、[次へ] をクリックします。

1. [プリンタ名または IP アドレス]ボッ クスに imagio の名前またはアドレ スを入力します。

#### 小補足

- [ボート名] ホック*人*には目動的にボー ト名が入力されます。必要があれば 変更してください。
- デバイスの種類を選択する画面が表 **•** 示された場合は、「RICOH Network Printer C model」を選択してくださ い。
- 2. [次へ] をクリックします。

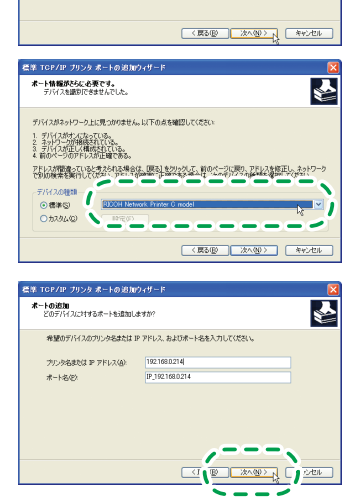

看護 TCP/IP プリンタ ボートの追加ウィザード

M

老年 TCP/IP フリンタ ボートの追加ウィザード ボートの追加<br>どのデバイスに対するボートを追加しますが?

 $# - 14692$ 

このウィザードを使うと、ネットワーク フリンタのボートを追加できます。 続行する前に以下の点を確認してください<br>1.デバイスのスイッチがナメになっている。<br>2.ネットワーク作曲はお上げ構成されている。

**EXAMPLE PROBLEM** 

≔ – 17

 $\overline{\mathbf{R}}$ 

続行する(2は、Dkへ)をクリックしてく 7

希望のデバイスのウリンタをまたは IP アドレス、およびボートをを入力してください 2000 7 PLANS 2000 PLANS 2000 PLANS 2000 PLANS 2000 PLANS 2000 PLANS 2000 PLANS 2000 PLANS 2000 PLANS 2000 PLANS 2000 PLANS 2000 PLANS 2000 PLANS 2000 PLANS 2000 PLANS 2000 PLANS 2000 PLANS 2000 PLANS 2000 PLANS 2000 PLANS

×

3. 「標準 TCP/IP プリンタポートの追 加ウィザード」の完了画面で、[完了] をクリックします。

## **PC ファクスを送信する パソコンからファクスを送信するための準備(つづき)**

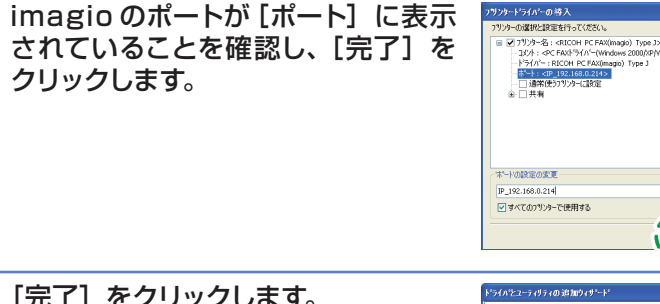

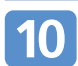

9

[完了] をクリックします。

#### 4 補足

インストールの途中で、「デジタル署名が見 **•**つかりませんでした」という画面や、「イン ストールを続行した場合、システムの動作 が損なわれたり、システムが不安定になる など、重大な障害を引き起こす要因となる 可能性があります。」という画面が表示され ることがありますが、動作上、影響ありま せんので[はい]または[続行]を選択して、 インストールを続行します。

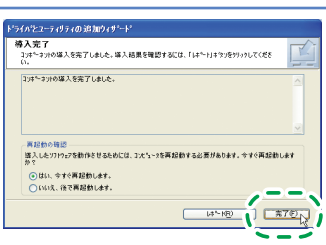

www.com<br>Indentified

٠

U

▼ [ ifttota)

 $=$ 

**ETON** DECEMBER

- -

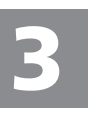

### **PC FAX ドライバーのプロパティを設定する**

PC FAXドライバーを使うために必要なプロパティの設定方法を説明します。

#### ☆重要

● 管埋者権限か必要です。Administratorsグループのメンハーとしてログオンし<mark>く</mark>たさい。

#### **印刷設定をする**

送信する原稿のサイズや画質などを設定します。

タスクバーの[スタート]→[プリンタと FAX]の順にクリックし ます。

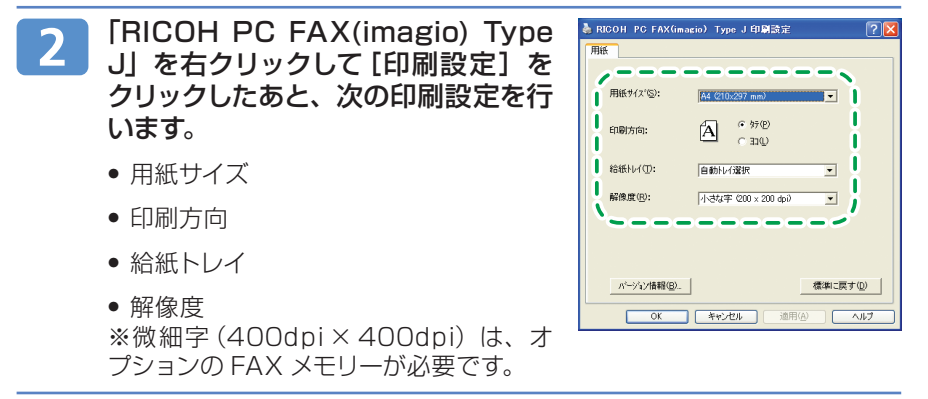

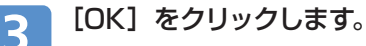

## **PC ファクスを送信する パソコンからファクスを送信するための準備(つづき)**

#### **オプション構成を設定する**

必要に応じて、imagio に装着しているオプション構成の設定を行います。

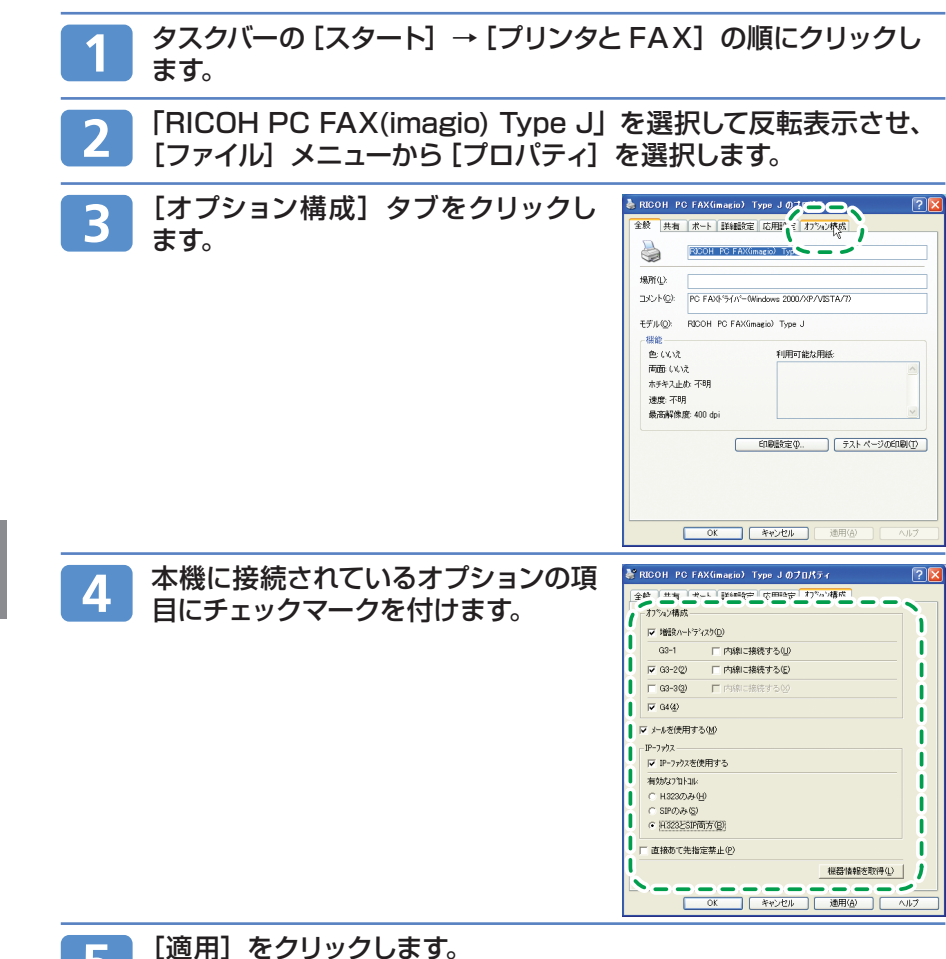

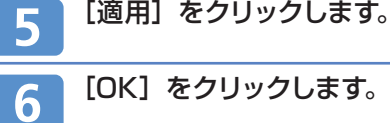

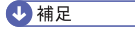

- imagio に装着しているオプションと異なる設定をすると、正常に機能しないことがあり **•** ます。
- オプション構成画面には、オプション構成以外に次のような項目の設定が含まれています。 **•**
	- 直接あて先指定禁止:機器本体で宛先の直接指定を禁止しているときに選択します。 **•**
	- メールを使用する:PC ファクスからのインターネットファクス送信を可能にするときに **•** 選択します。
	- IP- ファクス:PC ファクスからの IP-ファクス送信を可能にするときに選択します。 **•**

## **PC ファクスを送信する パソコンからファクスを送信する**

Windows のアプリケーションで作成した文書を、imagio に接続されているパソ コンから他のファクスへ、PC FAXドライバーを使って送信します。 ここでは、お使いの OS が Windows XP Professional の場合を例に PC ファ クスの送信方法について説明します。

PC ファクスで利用できるほかの機能については、『ファクス機能編』 ③「パソコ ンからファクスを送信する」を参照してください。

### **基本的な PC ファクス送信の操作手順**

パソコンのアプリケーションで作成した文書を PC FAX ドライバーから送信しま す。送信する文書をアプリケーションで開くか作成しておき、次の操作を行います。

#### ●重要

- 宛先を直接人力するとき、または PC ファクスのあて先表を使っときは、メール宛先およ びフォルダー宛先は指定できません。
- あて先表から相手先を選択するには、あらかじめ「あて先表編集ツール」で相手先をあて **•** 先表に登録しておく必要があります。
- 「あて先表」タブまたは「直接あて先指定」タブで、機器本体に登録されている宛先をア **•** ドレス帳の登録番号で指定するには、あらかじめアドレス帳のデータを PC FAX ドライ バーのあて先表に取り込んでおく必要があります。
- 「あて先表」タブで、機器本体に登録されているアドレス帳のデータを PC ファクスのあ **•**て先表として使うときは、あらかじめアドレス帳のデータを CSV ファイルとしてパソコン に保存しておく必要があります。

#### [ファイル]メニューから[印刷]を選択します。

プリンタ名で「RICOH PC FAX (imagio) Type J」を選択しま す。

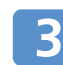

#### 「OK】をクリックします。

#### 4 補足

アプリケーションにより設定方法が多少異なることもあります。各アプリケー **•** ションの設定方法に従い、プリンタを「RICOH PC FAX(imagio) Type J」 に設定してください。

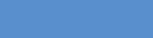

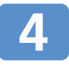

### 相手先を指定します。

●相手先を [ あて先表 ] から選択する

- 1. [ あて先表 ] タブが選択されていることを確認します。
- 2. [ あ て先 表 :] で 相 手 先 を 選 択し ます。

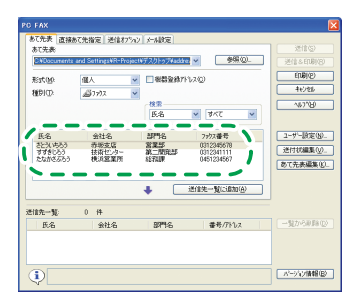

3. [ 送 信 先 一 覧 に 追 加 ] を クリッ クします。

選択した相手先が [ 送信先一覧 ] に表 示されます。

複数の相手先を指定するときは、手順 2 から手順 3 を繰り返します。

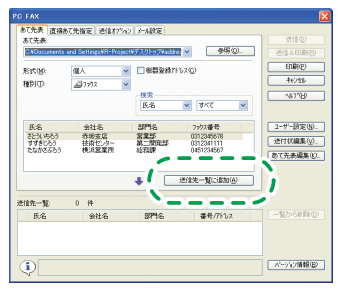

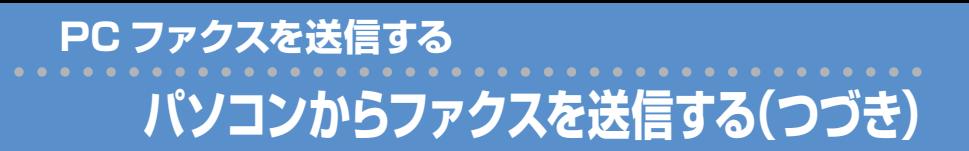

#### ●相手先を直接入力する

1. [直接あて先指定] タブをクリック します。

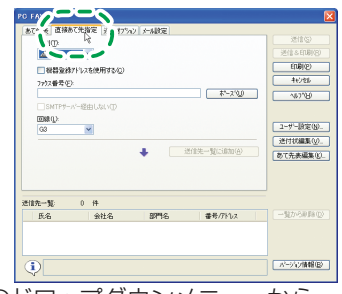

2. 送信するファクスの種別を「種別」のドロップダウンメニューから 選択します。

IP-ファクスで送る場合は「ファクス」を選択します。

3. 相手先を入力します。

手順 2 で「ファクス」を選択した場合は、送信先のファクス番号または IP-ファクス宛先を入力し、「回線」ドロップダウンリストから使用する回 線またはプロトコルを選択します。

手順 2 で「メール」を選択した場合は、送信先のメールアドレスを入力し、 SMTP サーバーを経由するかどうか設定します。

4. 「送信先一覧に追加】をクリックします。

選択した相手先が [ 送信先一覧 ] に表示されます。

複数の相手先を指定するときは、手順 2 から手順 4 を繰り返します。

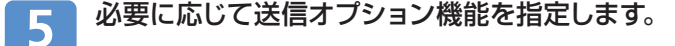

#### 4 補足

[送信オプション]タブで、時刻指定送信、発信元名称印字、送信イメージ出 **•** 力、文書蓄積などの機能を指定できます。

#### [ 送信 ] または [ 送信&印刷 ] をクリックします。 6

**PC ファクスを送信する**

### **あて先表編集ツールを利用する**

あて先表編集ツールを使って、あて先表に相手先を登録したり、登録した内容を 編集したりします。imagio のアドレス帳をパソコンに保存する方法については、 P.43「imagio のアドレス帳を利用する」を参照してください。

#### タスクバーの[スタート]→[すべてのプログラム]→[RICOH PC FAX ユーティリティー1→「あて先表編集ツール】の順にクリッ クします。

PC FAX ドライバーを起動しているときは、「あて先表編集]をクリッ クします。

[新規 / 参照] をクリックして、編集するあて先表の CSV ファイ ルを選択し、[ 開く ] をクリックします。

相手先の登録や編集を行います。

#### ●相手先を新しく登録する

1. 相手先を入力します。

「氏名」、「氏名」、ふりがな」および宛先 (「ファクス番号」「メールアドレス」「IP-ファクスアドレス | のいずれか 1 つ) は 必ず入力してください。

2. [新規追加] をクリックします。

一覧にあて先が追加されます。

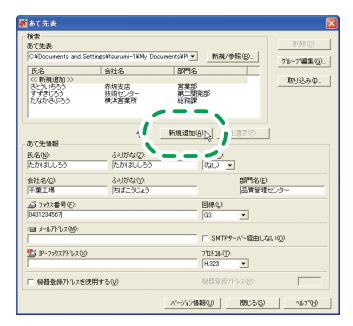

**PC ファクスを送信する あて先表編集ツールを利用する(つづき)**

#### ●登録されている相手先を編集する

- 1. 一覧から編集する相手先を選択し て、反転表示させます。
- 2. データを修正します。
- 3. [上書き] をクリックします。

一覧で選択されている相手先に上書き されます。

#### ●登録されている相手先を削除する

- 1. 一覧から削除する相手先を選択し て、反転表示させます。
- 2. 「削除】をクリックします。
- 3. 「あて先表| のダイアログで「はい] をクリックします。

#### 小補足

「ファクス番号」の「回線」からは「G3」「G3-2」 **•**「G3-3」「G4」「G3 外 線 空き」「G3 内 線 空き」「I-G3」「内線」が選択できますが、 本機では「内線」は使用できません。内線 を使用するときは、「G3 内線空き」を選択 してください。

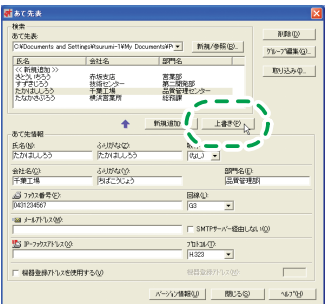

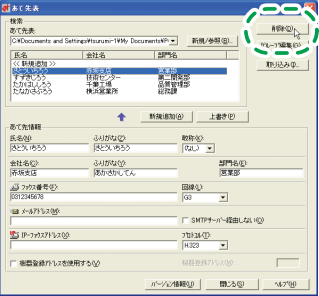

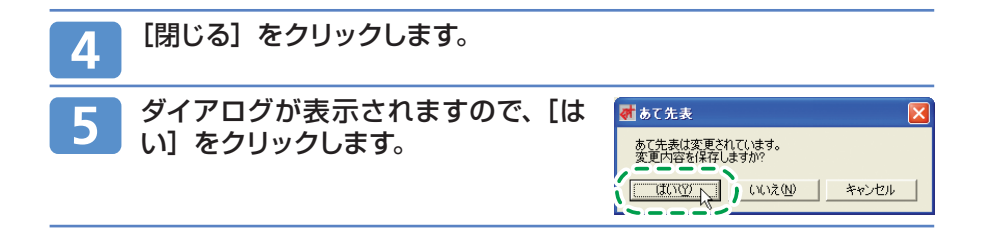

### **PC ファクスを送信する imagio のアドレス帳を利用する**

Ridoc IO Analyzer を利用して、imagio に登録されているアドレス帳(CSV ファ イル)をパソコンに保存します。

保存したアドレス帳(CSV ファイル)は、PC ファクスの宛先表として使用できます。

#### ☆重要

● Hidoc IO Analyzer Ltは、リコーのホームページからタウンロードできます。詳しくは、『本 機をお使いになる方へ」 「35「ソフトウェアのダウンロードについて」を参照してください。

#### 4 補足

- imagio でグループ登録した宛先を「あて先表編集ツール」に取り込む場合、各個人のど **•** の宛先に送るかは、以下の優先順位に従って決定されます。取り込みの際に確認し、必要 に応じて変更してください。IP-ファクス宛先→ファクス番号→メールアドレス
- お使いの機種によっては、ユーザーコードが入力された CSV ファイルを Ridoc IO **•** Analyzerで取り込み、imagio へ「設定内容の送信」をしているあいだは機器操作がで きなくなります。
- 詳しい使い方は「Ridoc IO Analyzer」のヘルプを参照してください。 **•**
- 本書では、「Ridoc IO Analyzer」と「Ridoc IO Analyzer Lt」を総称して「Ridoc IO **•**Analyzer」と記載しています。

### **パソコンに imagio のアドレス帳のデータを保存する**

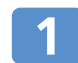

#### Ridoc IO Analyzer を起動します。

imagio が自動的に検出され、機器検索 の一覧にお使いの機種名と IP アドレス が表示されます。

何も表示されない場合は、[機器検索一 覧]メニューから[検索監視条件設定] を選択し、imagio の IP アドレスを右記 のように範囲指定し、[追加]-[OK]を 押します。IP アドレスは imagio の[初 期設定]キー -[システム初期設定]-[イ ンターフェース設定]-[本体 IP アドレス] で確認できます。

それでも表示されない場合は、セキュリ ティーソフト等の原因が考えられますの で、お使いのセキュリティーソフトの設定 をご確認ください。

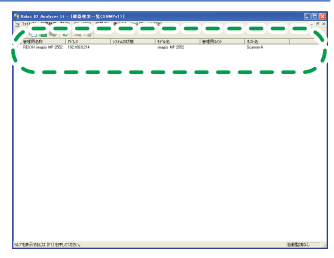

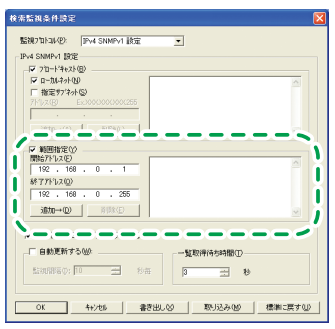

**44**

お使いの機種を選択し、[ツール]-[ア ドレス情報管理ツール]を選択します。

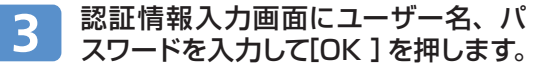

初期値はユーザー名のみ[admin]です。

「アドレス情報管理ツール - 情報取得中」 のダイアログが表示され、imagio のアド レス帳が表示されます。

アドレス情報管理ツール画面で[ファ 4 イル] - 「データの書き出し] をクリッ クします。

> 「パスワード情報は機器で再利用できま せん。」と表示されたら、[OK]をクリッ クします。

#### デスクトップなどわかりやすいところに保存先を指定して、[保存] 5 をクリックします。

以下の 3 つのファイルが保存されます。

「imagio の機種名 \_addr.csv」/「imagio の機種名 \_faxinfo.csv」/ 「imagio の機種名 \_taginfo.csv」

「imagio の機種名 \_addr.csv」をアドレス帳として使用します。

アドレス情報管理ツール画面を閉じ、Ridoc IO Analyzer を終 6 了します。

続いて、パソコンに保存したアドレス帳を PC ファクス画面で表示しま す。

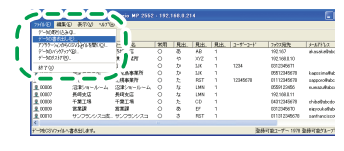

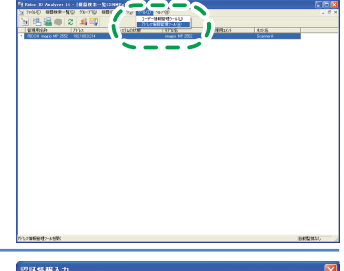

 $\overline{\alpha}$ 

 $447/101$ 

n9222-45-640 **Totals** 

02420227-508

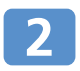

## **PC ファクスを送信する imagio のアドレス帳を利用する(つづき)**

### **パソコンに保存したアドレス帳を PC ファクス画面で使う**

Word 文書を PC ファクスで送信する場合の例を説明します。

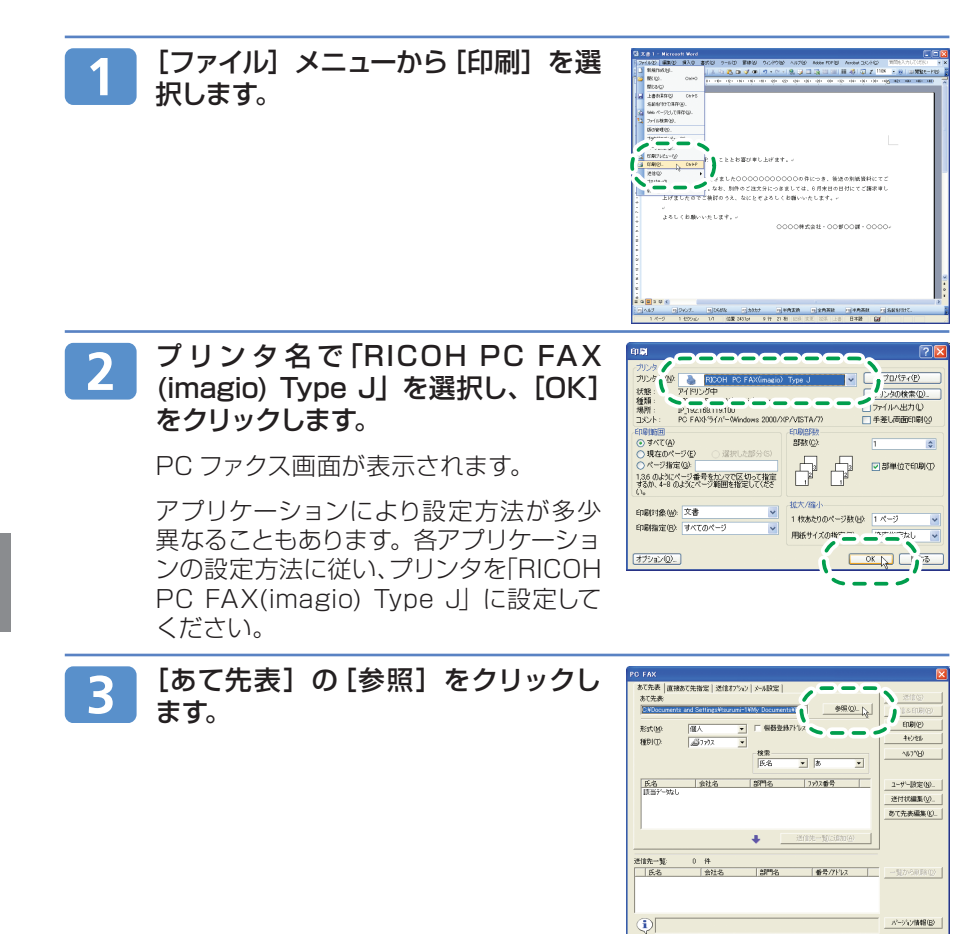

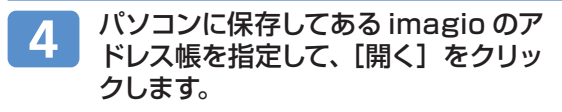

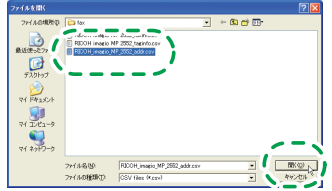

「imagio の機種名 \_addr.csv」を指定し ます。

アドレス帳が表示されます。

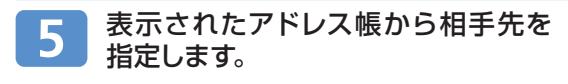

#### 日参照

送信操作について詳しくは、P.37「基本的 **•**な PC ファクス送信の操作手順」を参照し てください。

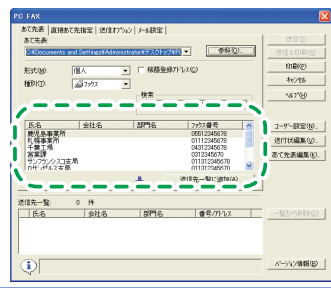

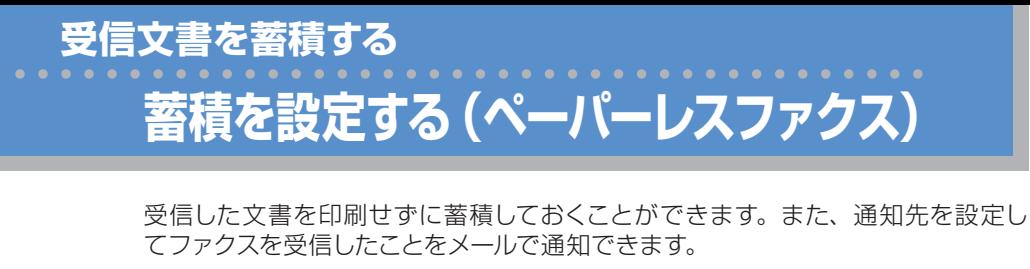

● 重要

 $\overline{\mathbf{1}}$ 

この機能を使うには、HD キットが必要です。 **•**

キーを押します。

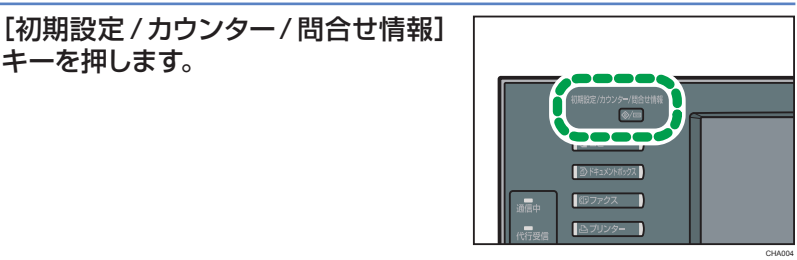

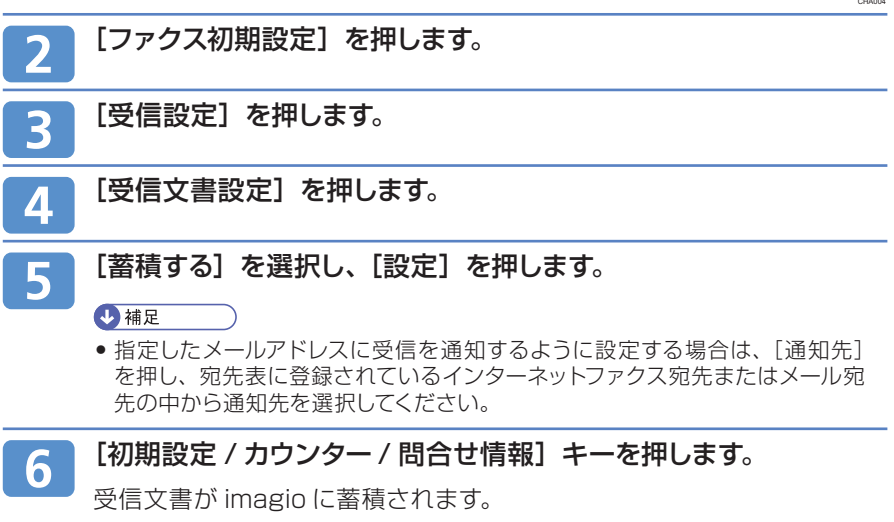

受信文書を印刷するときは、手順 で「印刷する」を選択します。

**47**

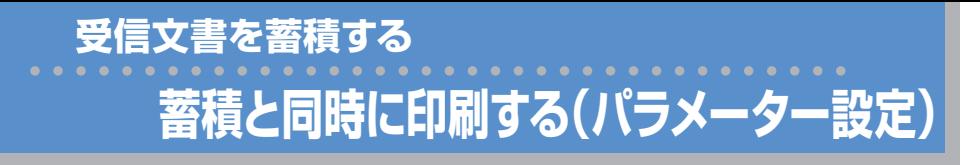

受信した文書を蓄積するときに、同時に印刷するかどうかを設定できます。初期 設定のパラメーター設定(スイッチ10 ビット5)で設定します。工場出荷時は [印 刷しない ] に設定されています。

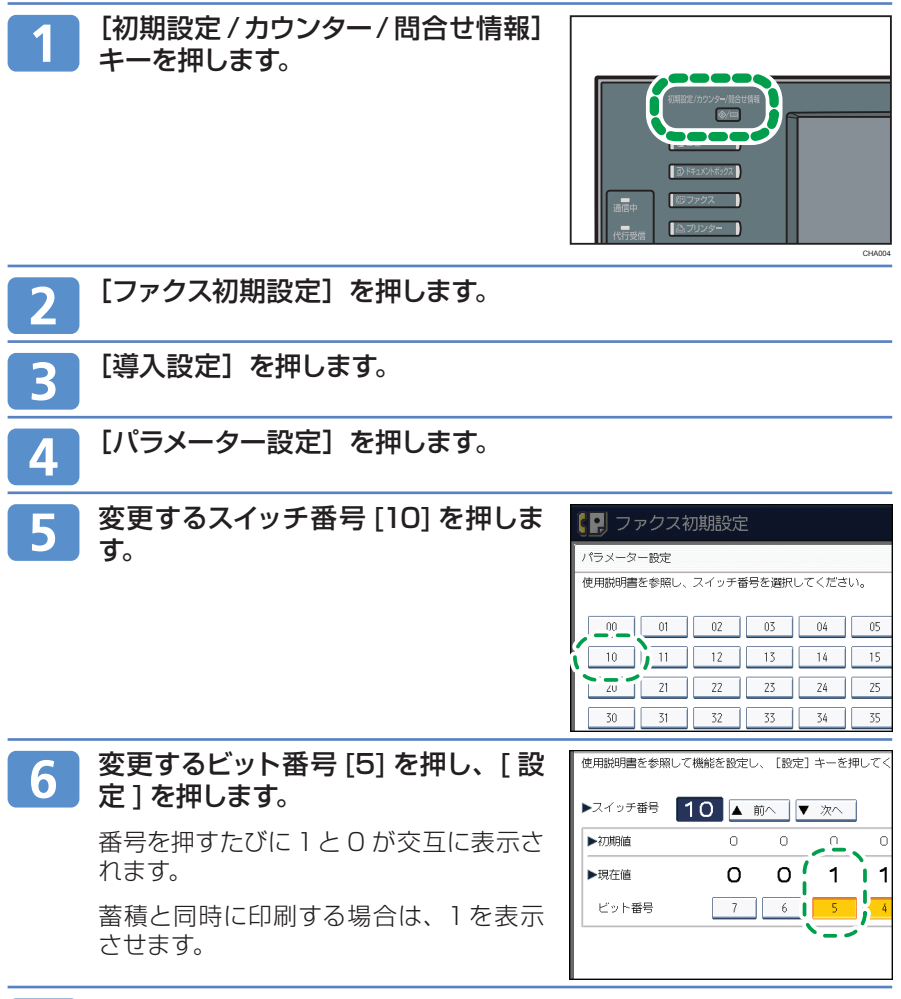

「初期設定 / カウンター / 問合せ情報】キーを押します。

**受信文書を蓄積する**

**蓄積受信文書をプレビュー表示する**

ハードディスクに蓄積された受信文書をプレビュー表示で確認します。

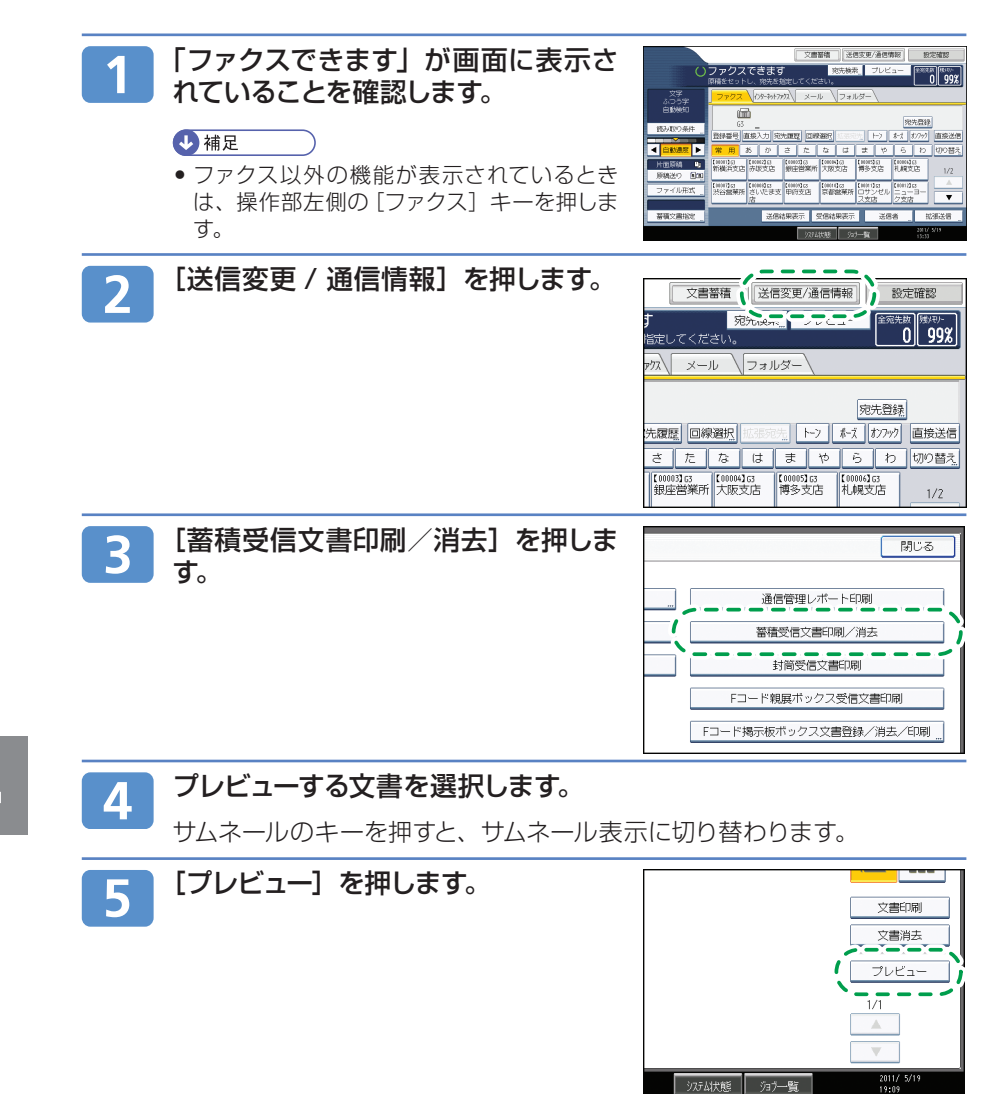

ソカム状態 うず一覧

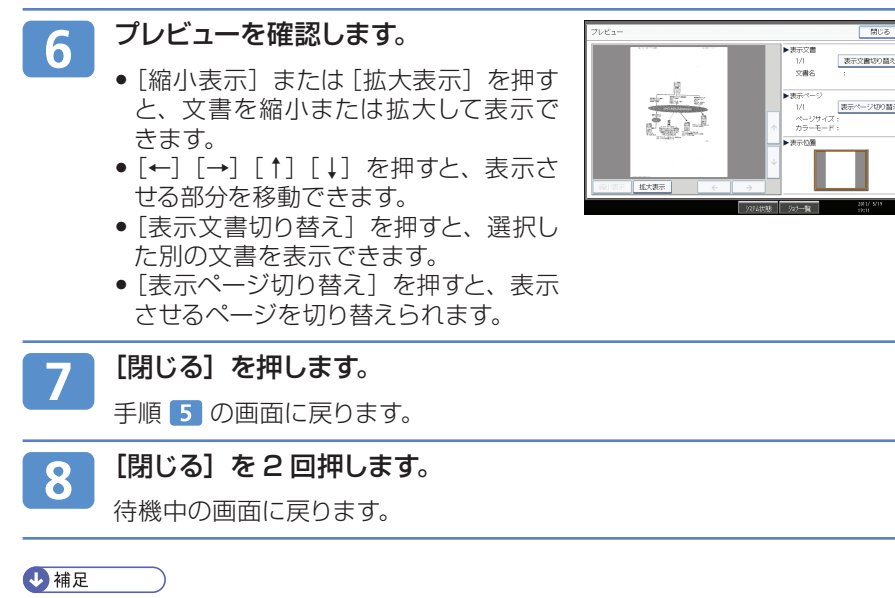

横の長さが A3(420mm)を超える原稿を蓄積受信した場合、プレビューでは1 枚で表 **•**示されますが、実際の印刷では画像は分割されます。

**蓄積受信文書を印刷する**

**受信文書を蓄積する**

ハードディスクに蓄積されたファクス文書を印刷します。

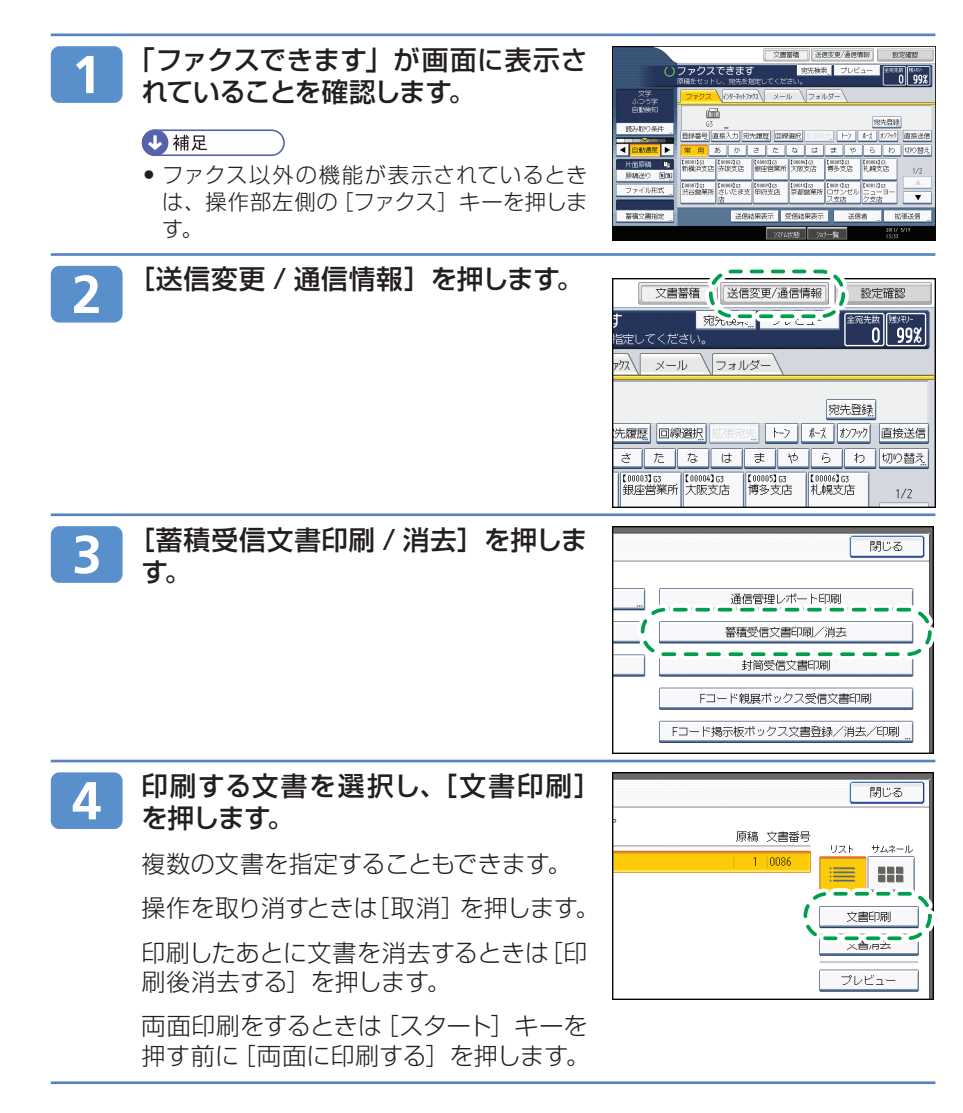

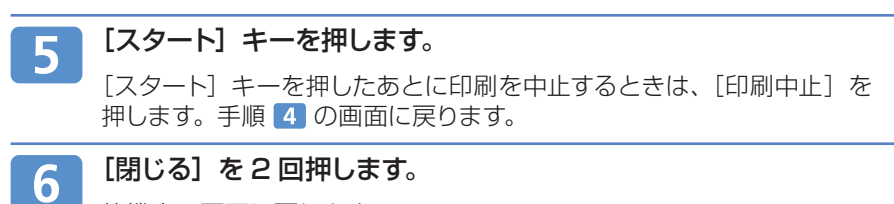

待機中の画面に戻ります。

#### $\overline{\bigoplus\mathfrak{m}}$

- この機能で印刷できるのは*、ノ*ァクス受信をしく畜積された又書だけです。
- 蓄積受信文書はドキュメントボックス機能では使用できません。 **•**

## **蓄積受信文書を消去する**

**受信文書を蓄積する**

ハードディスクに蓄積されたファクス文書を消去します。

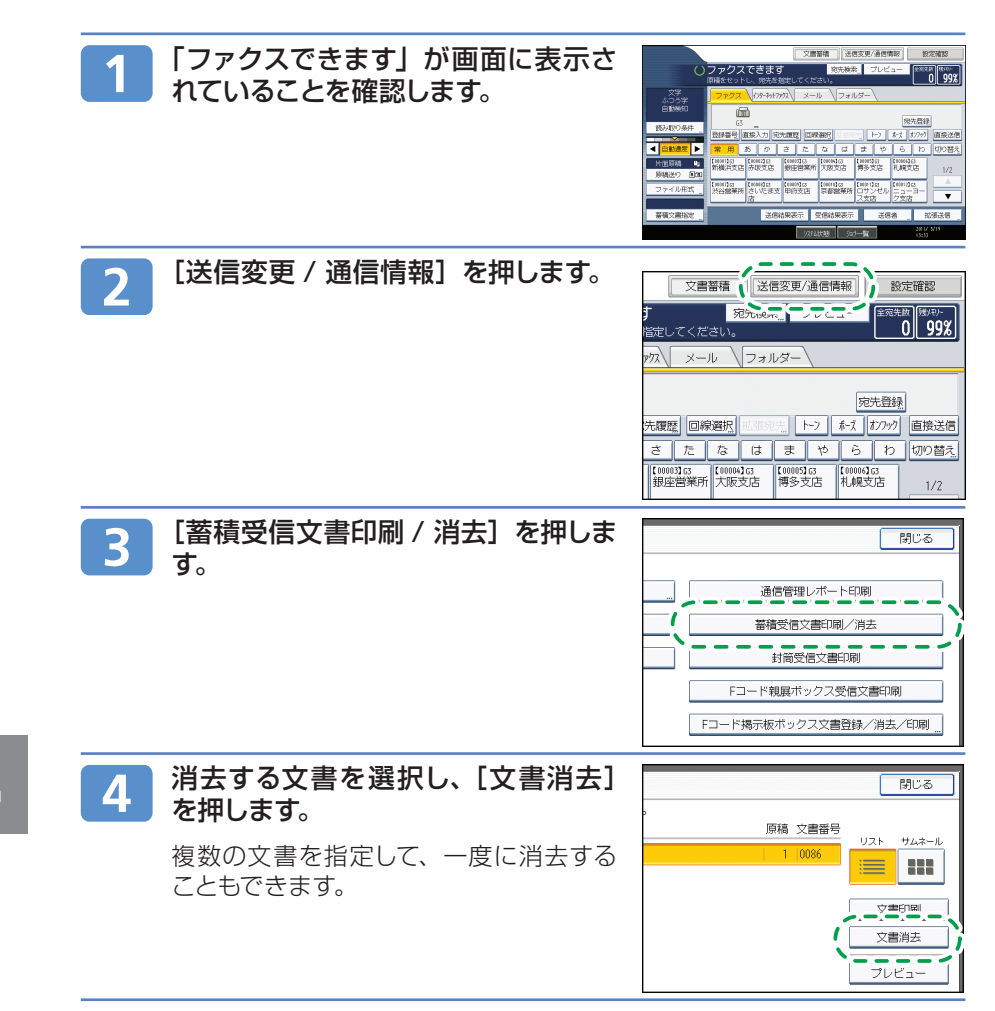

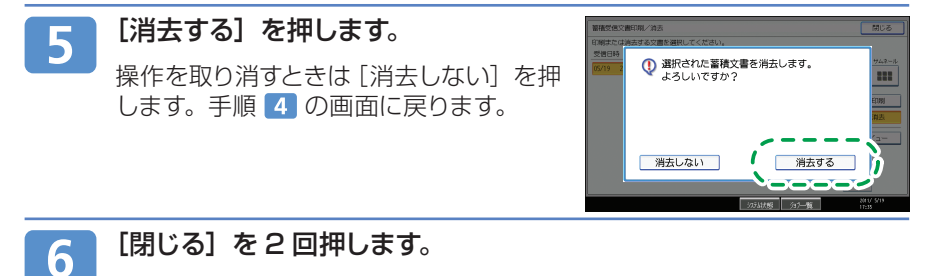

待機中の画面に戻ります。

●補足

蓄積受信文書はドキュメントボックス機能では使用できません。 **•**

Web Image Monitor から他の人が同じ文書を印刷しているときは消去できません。 **•**

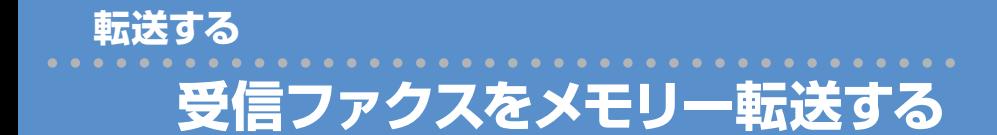

あらかじめ登録されている相手先(転送先)へ転送します。転送先にはファクス宛 先、IP-ファクス宛先、インターネットファクス宛先、メール宛先、フォルダー宛先 を指定できます。

#### ☆重要

● 転送先を、事前にアドレス帳に登録しておく必要があります。[システム初期設定] の [ア ドレス帳登録/変更/消去]で登録してください。ファクス番号を登録する場合は、P.13 「ファクス番号をアドレス帳に登録する」を参照してください。

### **転送先を設定する**

転送先を設定します。

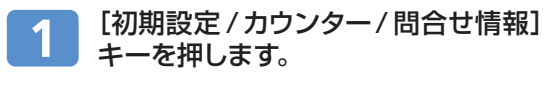

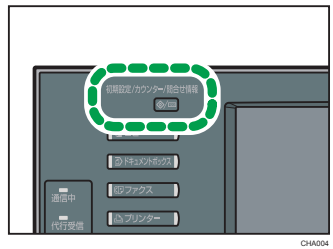

[ファクス初期設定]を押します。 2 [受信設定]を押します。 [メモリー転送設定]を押します。 Δ [設定する]を押します。 初期設定 5 メモリー転送設定 転送先を変更するときは、[転送先]を 項目を選択し、[設定]キーを押してください。 押して手順 6 に進みます。 **アン酸定しない** 設定する

フスト印刷

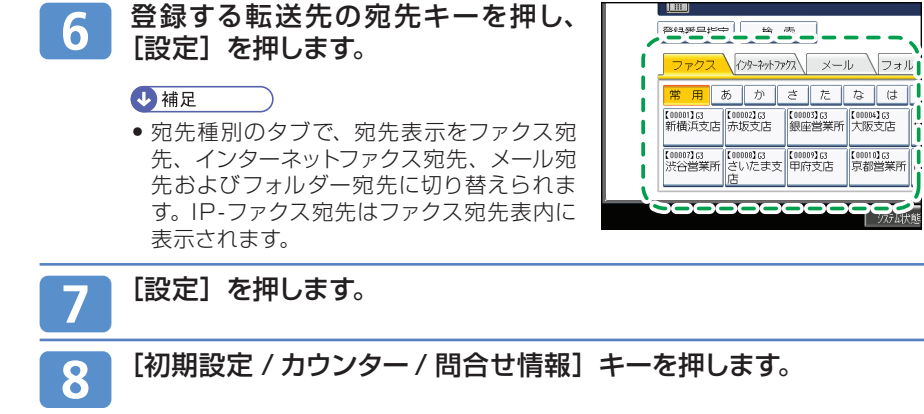

| <u>| IIII</u>

## **転送先の設定を取り消す**

メモリー転送の設定を取り消します。

**転送する**

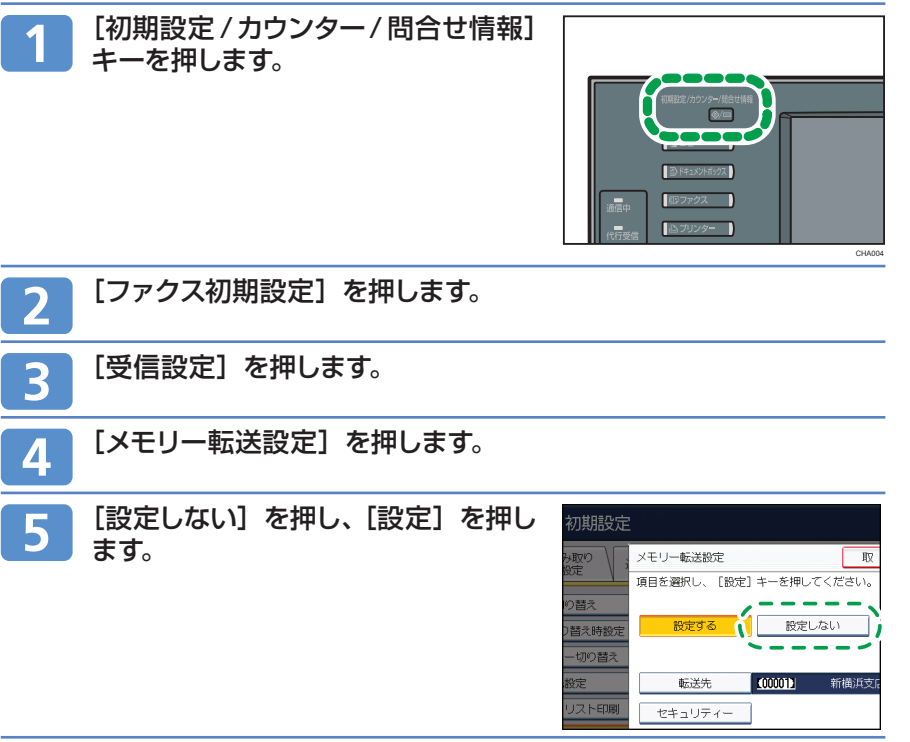

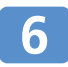

### [初期設定 / カウンター / 問合せ情報] キーを押します。

# **.......................**<br>簡単画面に切り替える

簡単画面とは、主な機能のみを表示した画面です。

**便利な機能**

文字サイズとキーサイズが拡大され、より簡単に操作できます。ご使用になる機 能によって、簡単画面に表示される項目は異なります。

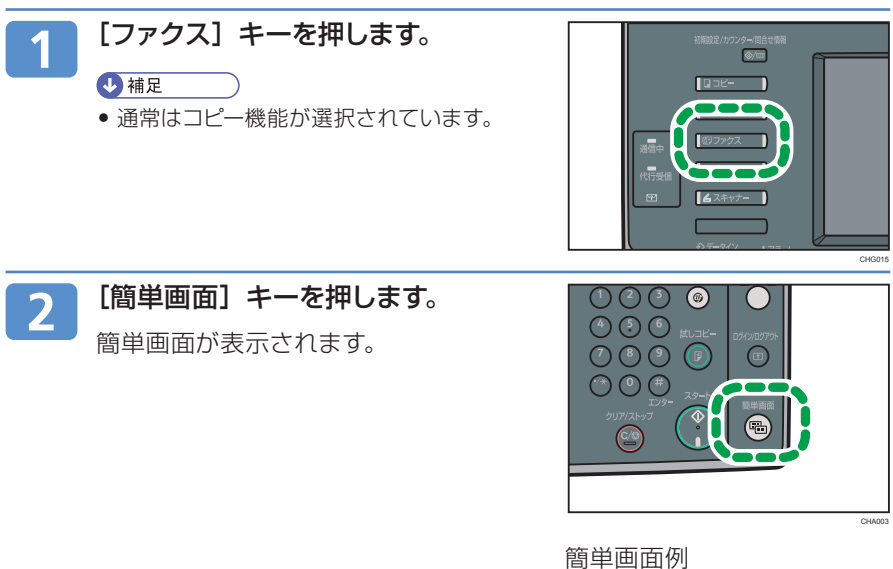

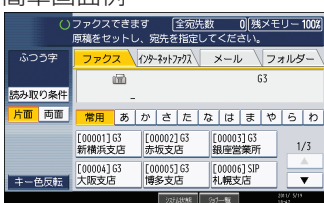

#### 4 補足

**•** 初期画面に切り替えたいときは、再度[簡単画面]キーを押します。

**よく使う設定を初期画面に表示する**

よく使う設定を初期画面に登録しておくと便利です。電源を入れた直後、オートク リアしたとき、またはリセットしたときの状態を初期画面に設定できます。

#### **初期値を変更できる設定項目**

メモリー送信 / 直接送信、宛先種別、原稿種類、解像度、読み取りサイズ、サイ ズ混載、自動濃度、手動濃度、原稿セット方向、原稿面、済スタンプ、回線選択、 時刻指定送信、受信確認、Bcc 送信、送信結果メール通知、本文、定型文印字、 自動縮小、宛名差し込み、ID 送信、F コード送信、F コード取り出し、発信元名 称印字、送信結果レポート、文書蓄積、ファイル形式、送信前プレビュー

### **初期値を変更する**

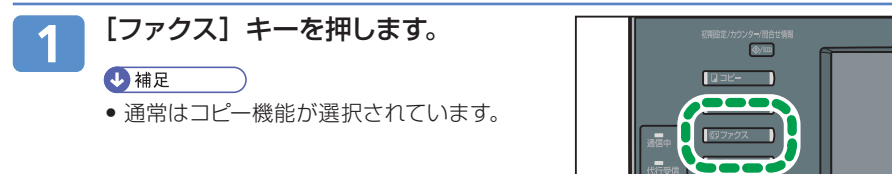

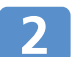

**便利な機能**

初期画面で、登録したい機能や操作 を設定します。

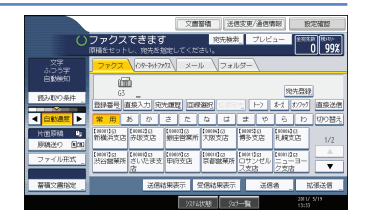

CHG015

ファー

\*\*\*

2 [原稿種類]が選択されていること を確認します。

3 [文字・写真]を押します。

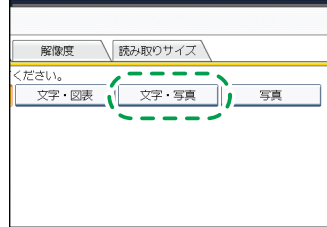

4 [OK]を押します。

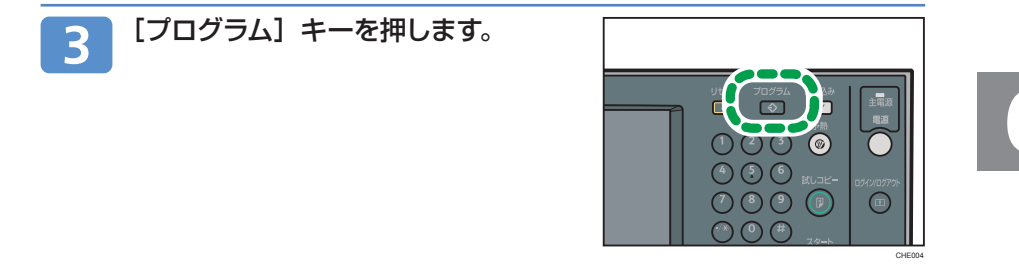

1 [読み取り条件] を押します。

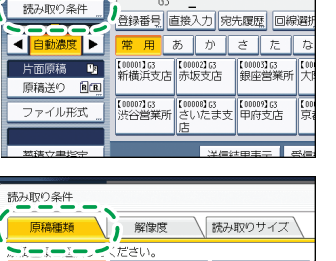

文字・図表

文字・写真

ファクス クターキットファクス メール

 $\overline{\mathbb{R}}$ 

### **便利な機能**

# **よく使う設定を初期画面に表示する(つづき)**

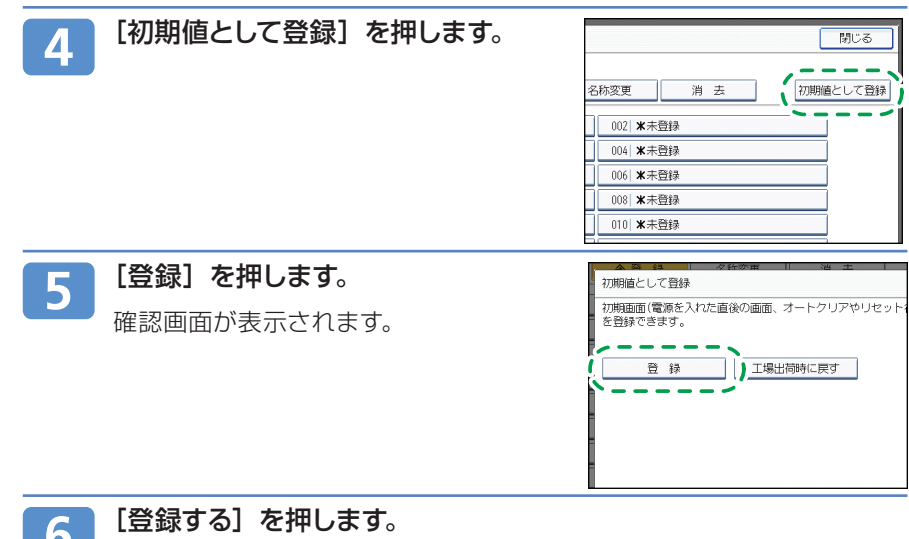

現在の設定が初期値として登録され、初期画面に戻ります。

●補足

O

- [工場出荷時に戻す] を押すと、初期画面の初期値を工場出荷時の状態に戻すことができ ます。
- 初期画面の初期値は、通常画面と簡単画面で別々に登録できます。

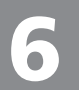

**よくあるご質問 -FAQ-/ 用語集**

### **よくあるご質問 -FAQ-**

本書に記載していない機能や困ったときの対処方法は、imagio に付属の CD-ROM に収録されている「画面で見る使用説明書」や、リコーの Web サイト、 imagio に同梱されている使用説明書に記載されています。 このページでは、使用説明書や Web サイトに記載されている項目を紹介します。

#### **◆ファクス機能の操作で困ったときには**

ファクス機能を操作していて、操作部にメッセージなどが表示され、操作に困っ たときには、imagio に同梱されている『トラブル解決編』 自め「ファクス機 能がうまく使えないとき」をご覧ください。

#### **◆ Web サイトの FAQ ページを見るには**

- 1. 使いのブラウザに次の URL を入力してください。 http://www.ricoh.co.jp/support/qa/quick.html
- 2. 複写機 / 複合機の詳細をクリックしてください。
- 3. 「FAQ 番号を入力」と表示されているところに、このページに記載してい る FAQ 番号を入力して、[ 番号検索 ] をクリックしてください。

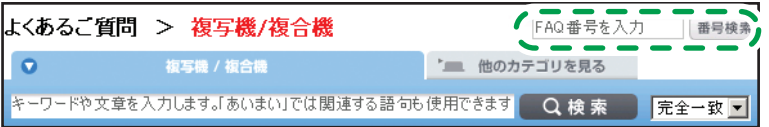

4 補足

記載している URL、FAQ 番号や FAQ ページの内容は、将来予告なく変更することがあ **•**ります。

#### **◆ CD-ROM 収録の「画面で見る使用説明書」を見るには**

ファクス機能の操作を説明している『ファクス機能編』 は、CD-ROM に収 録されています。

CD-ROM に収録されている画面で見る使用説明書を見る方法は、imagio に 同梱されている『本機をお使いになる方へ』 自画 「画面で見る使用説明書の 使いかた」をご覧ください。

**62**

**よくあるご質問 -FAQ-/ 用語集**

**よくあるご質問 -FAQ-(つづき)**

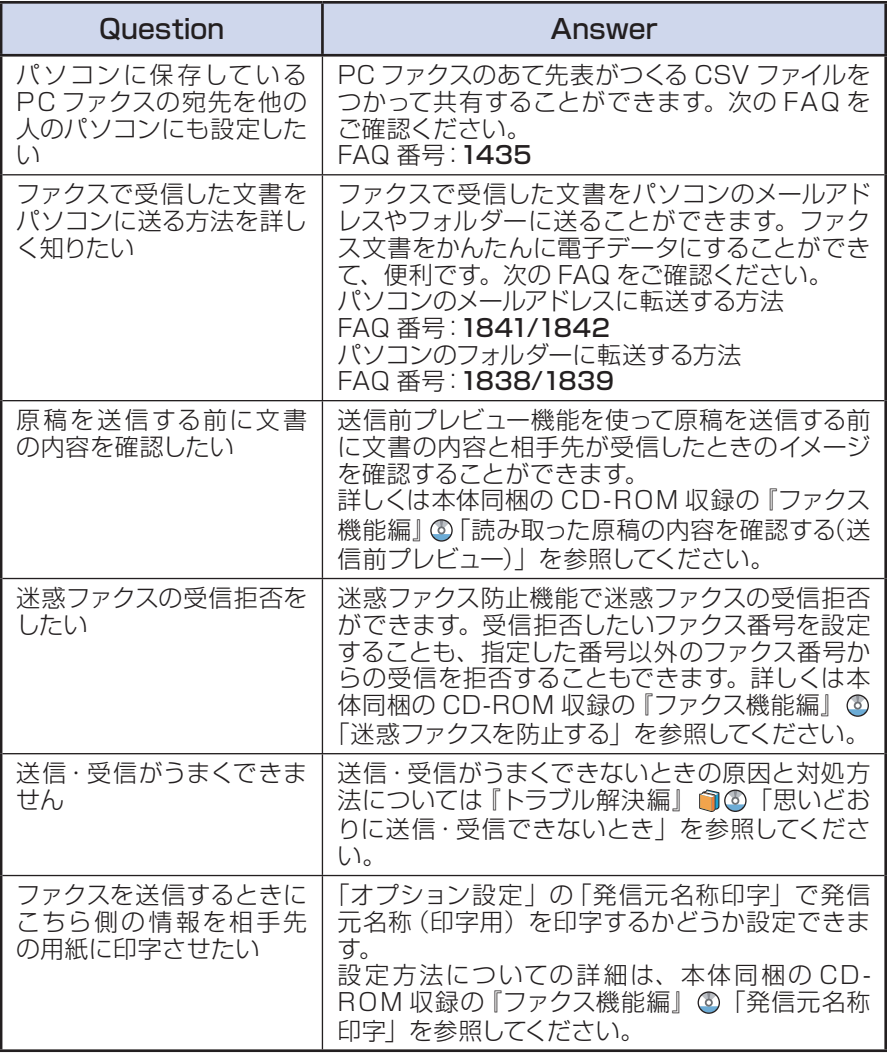

問題が解決しない場合は、P.66 の■操作方法、製品の仕様に関するお問い合 わせをご確認ください。

### **■ IP アドレス**

**用語集**

パソコンやプリンター、コピー機にそれぞれついている番号です。この番号で、アドレス帳 のデータをパソコンに保存するときに imagio を指定することができます。 P.43「imagio のアドレス帳を利用する」

#### **■ PC ファクス**

PC ファクスは、専用の PC FAX ドライバーをインストールして、パソコンのソフトウェア から印刷するのと同じ感覚でファクスを送信する機能です。一度印刷せずにバソコンから直 接送信できるので、不要な紙を出しません。

P.27「PC ファクスを送信する」

#### **■ インターネットファクス**

ファクス番号の代わりにメールアドレスにファクスを送信する機能です。ネットワークを使っ て送信するので通信費を安くすることができます。 P.55「受信ファクスをメモリー転送する」

#### **■ IP- ファクス**

ネットワークを使って直接相手先のファクスに送信することができます。メールを使ったファ クス送信は一度メールサーバーに送信されますが、IP- ファクスは直接相手先のファクスに送 信します。また、専用のサーバーを使うとファクス番号のような番号を割り当てて使うこと もできます。

P.55「受信ファクスをメモリー転送する」

#### **■ メモリー転送**

受信したファクスを他のファクスやパソコンに転送します。受信先によって設定することも できるので、必要なファクスだけ確認することができます。パソコンのメールアドレスや共 有フォルダーに転送すると、紙で受信した文書の電子化もできます。 P.55「転送する」

#### **■ ペーパーレスファクス**

受信したファクスを紙で出力しない機能です。内容を確認してから出力できるので、不要な 紙を減らせます。ソフトウェアを使うやり方や、imagio のハードディスクに保存してダウン ロードするやり方があります。

P47「蓄積を設定する(ペーパーレスファクス)」

### **用語集(つづき)**

### **■ 発信元名称**

受信したファクスに表示される名称です。受信したときに送信した相手先がわかります。 P.13「ファクス番号をアドレス帳に登録する」

#### **■ F コード**

ファクス番号に 4 桁のコードをつけて送信することで、そのコードを知っている人しか印刷 できないようにしたりすることができます。コードは、他社の機械ともやりとりできる形式 になっているので相手先のファクスを気にせず使うことができます。 P.13「ファクス番号をアドレス帳に登録する」

#### **■ Ridoc IO Analyser**

ネットワークにある複合機やプリンターを管理するソフトウェアです。複合機のアドレス帳 のデータをバックアップすることもできます。アドレス帳のデータを csv 形式に変換するこ とができるので、PC ファクスのあて先表に使ったりすることができます。リコーの web サ イトよりダウンロードできます。 P.43「imagio のアドレス帳を利用する」

## **お問い合わせ先**

#### **消耗品に関するお問い合わせ ■**

弊社製品に関する消耗品は、お買い上げの販売店にご注文ください。 http://www.ricoh.co.jp/office/supply/index.html

#### ■故障・**保守サービスに関するお問い合わ**せ

故障・保守サービスについては、サービス実施店または販売店にお問い合わせください。 修理範囲(サービスの内容)、修理費用の目安、修理期間、手続きなどをご要望に応じて説明いたします。 転居の際は、サービス実施店または販売店にご連絡ください。転居先の最寄りのサービス実施店、販売店をご紹介いたし ます。

http://www.ricoh.co.jp/support/repair/index.html

#### **操作方法、製品の仕様に関するお問い合わせ ■**

操作方法や製品の仕様については、「お客様相談センター」にお問い合わせください。

#### 0120-000-475 රැවර FreeDial FAX 0120-479-417

●受付時間:平日(月~金)9時~18時

土曜日 9 時~12 時、13 時~17 時(祝祭日、弊社休業日を除く)

●通話料は無料です。

●音声ガイダンスに従い製品別の番号をプッシュトーンでお知らせください。トーン信号が出せない電話機の場合は、その まましばらくお待ちいただきますとオペレーターに接続します。

※お問い合わせの内容は対応状況の確認と対応品質の向上のため、通話を録音・記録させていただいております。 http://www.ricoh.co.jp/SOUDAN/index.html

#### **最新ドライバーおよびユーティリティー情報 ■**

最新版のドライバーおよびユーティリティーをインターネットのリコーホームページから入手できます。 http://www.ricoh.co.jp/download/index.html

#### ■製品に関してよくあるご質問 (FAQ) を Web サイトで公開しています。

http://www.ricoh.co.jp/support/qa/quick.html

#### ■商標

・ Microsoft®、Windows®、Windows Server®、Windows Vista® は、米国 Microsoft Corporation の米国及びその他の 国における登録商標または商標です。

その他の製品名、名称は各社の商標または登録商標です。

リコーは環境保全を経営の優先課題のひとつと考え、リサイクル推進にも注力しております。 本製品には、新品と同一の当社品質基準に適合した、リサイクル部品を使用している場合があります。

本書の内容に関しては、将来予告なしに変更することがあります。 機械の改良変更等により、本書のイラストや記載事項とお客様の機械とが一部異なる場合がありますのでご了承ください。 画面の表示内容やイラストは機種、オプションによって異なります。 本書は、原則的にオプションを装着した状態の画面と外観イラストを使って説明しています。 本書の一部または全部を無断で複写、複製、改変、引用、転載することはできません。

© 2011 Ricoh Co., Ltd.

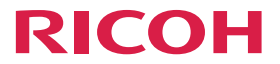

imagio MP 3352/2552 シリース

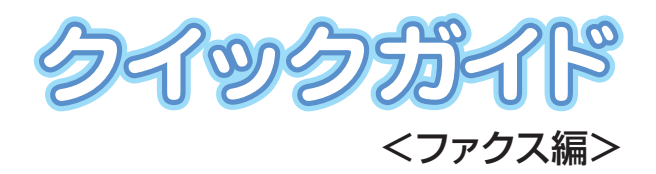

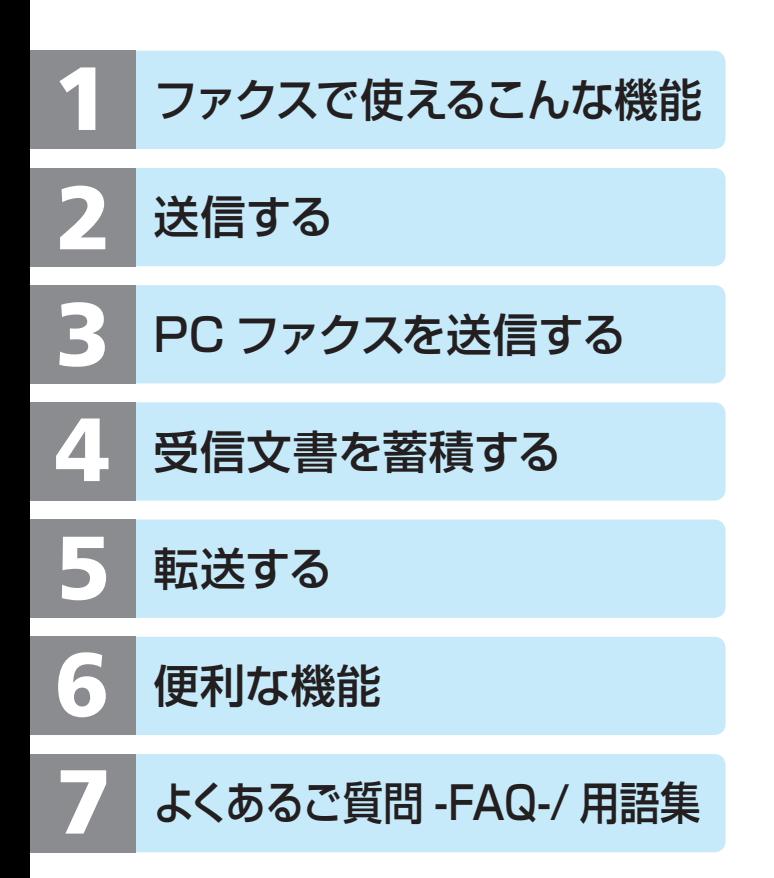

株式会社リコー 東京都中央区銀座 8-13-1 リコービル 〒 104-8222 http://www.ricoh.co.jp/ detection of the UA (iP) 2011年5月 D596-7105